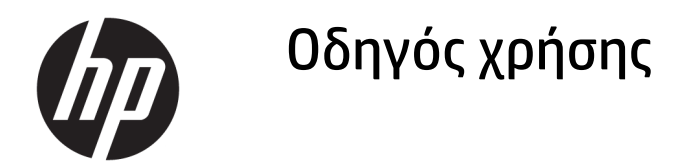

#### **ΣΥΝΟΨΗ**

Ο οδηγός αυτός παρέχει τις τεχνικές προδιαγραφές και πληροφορίες σχετικά με τα χαρακτηριστικά της οθόνης, την εγκατάσταση και ρύθμιση της οθόνης και τη χρήση της οθόνης.

© Copyright 2020 HP Development Company, L.P.

Η ονομασία HDMI, το λογότυπο HDMI και η ονομασία High-Definition Multimedia Interface είναι εμπορικά σήματα ή σήματα κατατεθέντα της HDMI Licensing LLC. Η ονομασία Windows είναι σήμα κατατεθέν ή εμπορικό σήμα της Microsoft Corporation στις Ηνωμένες Πολιτείες ή/και σε άλλες χώρες. Οι ονομασίες USB Type-C® και USB-C® είναι σήματα κατατεθέντα του οργανισμού USB Implementers Forum. Η ονομασία DisplayPort™, το λογότυπο DisplayPort™ και η ονομασία VESA® είναι εμπορικά σήματα ή σήματα κατατεθέντα που ανήκουν στην Video Electronics Standards Association (VESA) στις Ηνωμένες Πολιτείες και σε άλλες χώρες.

Οι πληροφορίες που περιέχονται στο παρόν υπόκεινται σε αλλαγές χωρίς προειδοποίηση. Οι μοναδικές εγγυήσεις για τα προϊόντα και τις υπηρεσίες της HP είναι αυτές που ορίζονται στις ρητές δηλώσεις εγγύησης που συνοδεύουν αυτά τα προϊόντα και υπηρεσίες. Τίποτα από όσα αναφέρονται στο παρόν δεν πρέπει να ερμηνευθεί ως πρόσθετη εγγύηση. Η HP δεν φέρει ευθύνη για τεχνικά ή συντακτικά σφάλματα ή παραλείψεις του παρόντος εγγράφου.

#### **Επισήμανση για το προϊόν**

Αυτός ο οδηγός περιγράφει χαρακτηριστικά που είναι κοινά στα περισσότερα μοντέλα. Ορισμένα χαρακτηριστικά μπορεί να μην είναι διαθέσιμα στο προϊόν σας. Για να αποκτήσετε πρόσβαση στον πιο πρόσφατο οδηγό χρήσης, επισκεφτείτε τη διεύθυνση

<http://www.hp.com/support>και ακολουθήστε τις οδηγίες για να βρείτε το προϊόν σας. Στη συνέχεια, επιλέξτε **Οδηγοί χρήσης**.

Δεύτερη έκδοση: Δεκέμβριος 2020

Πρώτη έκδοση: Αύγουστος 2017

Αριθμός εγγράφου: 928103-152

### **Πληροφορίες για τον παρόντα οδηγό**

Ο οδηγός αυτός παρέχει τις τεχνικές προδιαγραφές και πληροφορίες σχετικά με τα χαρακτηριστικά της οθόνης, την εγκατάσταση και ρύθμιση της οθόνης και τη χρήση του λογισμικού. Ανάλογα με το μοντέλο, η οθόνη μπορεί να μη διαθέτει όλα τα χαρακτηριστικά που περιλαμβάνονται σε αυτόν τον οδηγό.

**ΠΡΟΕΙΔ/ΣΗ!** Υποδεικνύει μια επικίνδυνη κατάσταση που, εάν δεν αποφευχθεί, **θα μπορούσε** να προκαλέσει σοβαρό τραυματισμό ή θάνατο.

**ΠΡΟΣΟΧΗ:** Υποδεικνύει μια επικίνδυνη κατάσταση η οποία, εάν δεν αποφευχθεί, **θα μπορούσε** να προκαλέσει ελαφρύ ή μέτριο τραυματισμό.

**ΣΗΜΑΝΤΙΚΟ:** Υποδεικνύει πληροφορίες που θεωρούνται σημαντικές αλλά δεν αφορούν κινδύνους (όπως, για παράδειγμα, μηνύματα που σχετίζονται με υλικές ζημιές). Ενημερώνει τον χρήστη ότι, αν δεν ακολουθήσει μια διαδικασία ακριβώς όπως περιγράφεται, αυτό μπορεί να έχει ως αποτέλεσμα την απώλεια δεδομένων ή κάποια βλάβη στο υλικό ή το λογισμικό. Επίσης, περιλαμβάνει σημαντικές πληροφορίες για την επεξήγηση μιας έννοιας ή την ολοκλήρωση κάποιας εργασίας.

**ΣΗΜΕΙΩΣΗ:** Περιέχει πρόσθετες πληροφορίες, για να επισημάνει ή να συμπληρώσει σημαντικά σημεία στο κύριο κείμενο.

**ΥΠΟΔΕΙΞΗ:** Παρέχει χρήσιμες συμβουλές για την ολοκλήρωση μιας εργασίας.

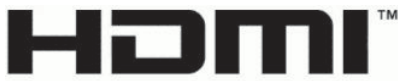

HIGH-DEFINITION MULTIMEDIA INTERFACE

Το προϊόν αυτό διαθέτει ενσωματωμένη τεχνολογία HDMI.

# Πίνακας περιεχομένων

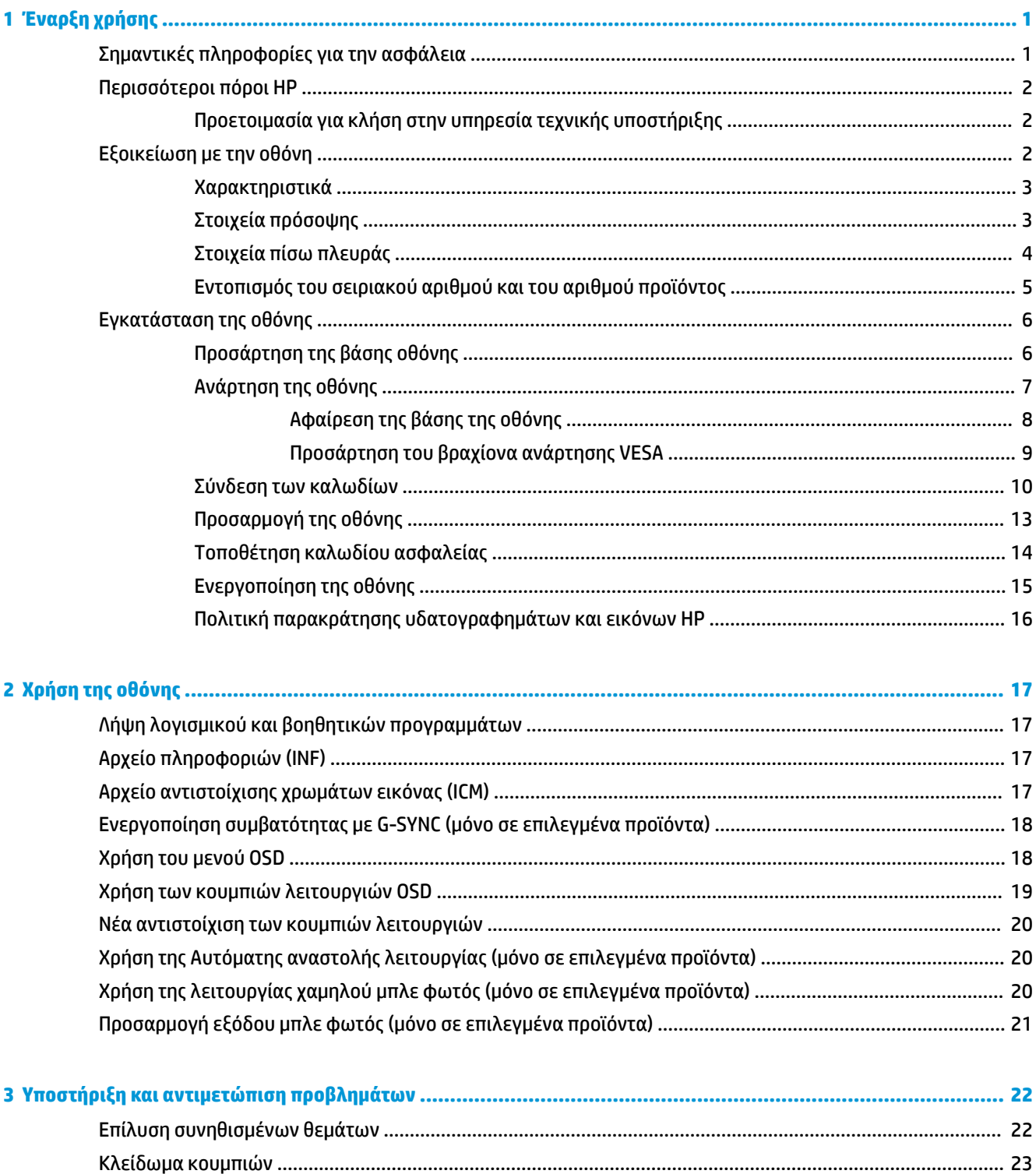

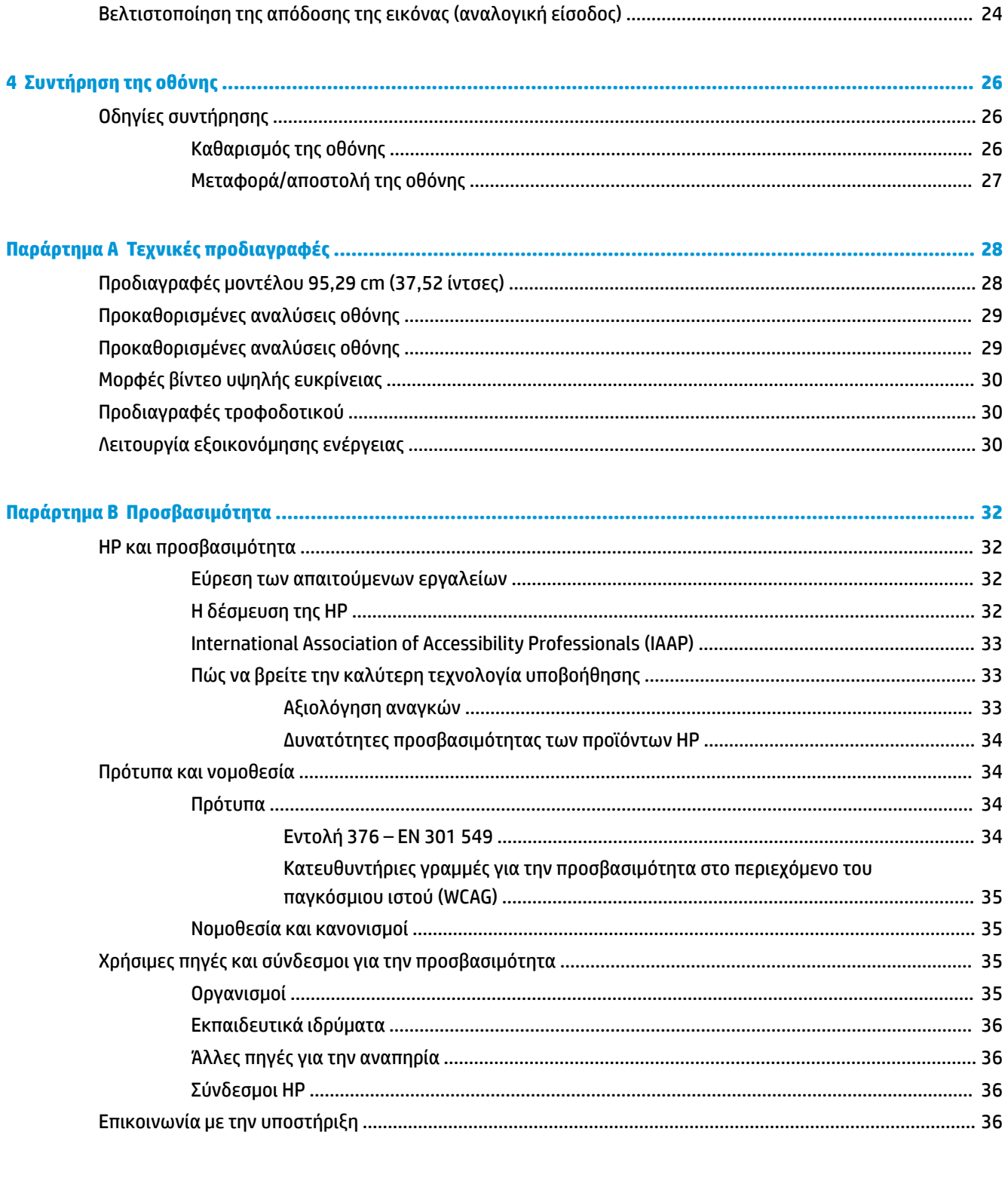

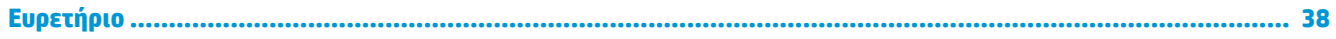

# <span id="page-6-0"></span>**1 Έναρξη χρήσης**

Διαβάστε αυτό το κεφάλαιο για να μάθετε σχετικά με τις πληροφορίες για την ασφάλεια και πού μπορείτε να βρείτε επιπλέον πόρους HP.

# **Σημαντικές πληροφορίες για την ασφάλεια**

Η οθόνη μπορεί να συνοδεύεται από τροφοδοτικό AC και καλώδιο τροφοδοσίας. Σε περίπτωση χρήσης άλλου καλωδίου, χρησιμοποιήστε μόνο πηγή τροφοδοσίας και σύνδεση κατάλληλες για αυτή την οθόνη. Για πληροφορίες σχετικά με το σωστό σετ καλωδίου τροφοδοσίας για χρήση με την οθόνη, δείτε τις *Επισημάνσεις για το προϊόν* που παρέχονται στο κιτ τεκμηρίωσης.

**ΠΡΟΕΙΔ/ΣΗ!** Για να μειώσετε τον κίνδυνο ηλεκτροπληξίας ή πρόκλησης βλάβης στον εξοπλισμό:

- Συνδέστε το καλώδιο τροφοδοσίας σε πρίζα AC στην οποία έχετε εύκολη πρόσβαση ανά πάσα στιγμή.
- Εάν το καλώδιο τροφοδοσίας έχει βύσμα σύνδεσης τριών ακίδων, συνδέστε το σε πρίζα τριών ακίδων με γείωση.
- Διακόψτε την τροφοδοσία του υπολογιστή αποσυνδέοντας το καλώδιο τροφοδοσίας από την πρίζα AC. Κατά την αποσύνδεση του καλωδίου τροφοδοσίας από την πρίζα AC, πιάστε το καλώδιο από το βύσμα.

Για την ασφάλειά σας, μην τοποθετείτε αντικείμενα επάνω στα καλώδια τροφοδοσίας ή σε καλώδια. Προσέξτε κατά τη δρομολόγηση όλων των καλωδίων που συνδέονται με την οθόνη, προκειμένου να τοποθετηθούν έτσι ώστε να μην μπορεί κανείς να τα πατήσει, να τα τραβήξει, να τα πιάσει ή να σκοντάψει επάνω τους.

Για να μειώσετε τον κίνδυνο σοβαρού τραυματισμού, διαβάστε τον *Οδηγό ασφάλειας & άνεσης* που παρέχεται με τους οδηγούς χρήσης. Περιγράφει τη σωστή εγκατάσταση του σταθμού εργασίας και τις σωστές συνήθειες στάσης του σώματος, υγείας και εργασίας για τους χρήστες υπολογιστών. Ο *Οδηγός ασφάλειας & άνεσης* παρέχει επίσης σημαντικές πληροφορίες ηλεκτρικής και μηχανικής ασφάλειας. Ο *Οδηγός ασφάλειας & άνεσης* διατίθεται επίσης στο web, στη διεύθυνση [http://www.hp.com/ergo.](http://www.hp.com/ergo)

**ΣΗΜΑΝΤΙΚΟ:** Για την προστασία της οθόνης και του υπολογιστή σας, συνδέστε όλα τα καλώδια τροφοδοσίας του υπολογιστή σας και των περιφερειακών συσκευών (όπως της οθόνης, του εκτυπωτή ή του σαρωτή) σε συσκευή προστασίας από μεταβολές της τάσης, όπως ένα πολύπριζο ή ένα τροφοδοτικό αδιάλειπτης παροχής ισχύος (UPS). Δεν παρέχουν όλα τα πολύπριζα προστασία από τις απότομες μεταβολές τάσης, το πολύπριζο θα πρέπει να έχει ειδική σήμανση, στην οποία να αναφέρεται ότι διαθέτει αυτήν τη δυνατότητα. Χρησιμοποιήστε πολύπριζο από έναν κατασκευαστή ο οποίος παρέχει πολιτική αντικατάστασης σε περίπτωση βλάβης, έτσι ώστε να μπορέσετε να αντικαταστήσετε τον εξοπλισμό εφόσον αποτύχει η προστασία από μεταβολές της τάσης.

Χρησιμοποιήστε κατάλληλα έπιπλα, με σωστό μέγεθος, για να στηρίξετε καλά την οθόνη σας.

**ΠΡΟΕΙΔ/ΣΗ!** Οι οθόνες που τοποθετούνται κατά μη προβλεπόμενο τρόπο επάνω σε συρταριέρες, βιβλιοθήκες, ράφια, γραφεία, ηχεία, κιβώτια ή καροτσάκια μπορεί να πέσουν και να προκαλέσουν τραυματισμό.

**ΠΡΟΕΙΔ/ΣΗ! Κίνδυνος σταθερότητας:** Η συσκευή μπορεί να πέσει και να προκαλέσει σοβαρό τραυματισμό ή θάνατο. Για να αποτρέψετε τον τραυματισμό, στερεώστε με ασφάλεια την οθόνη στο δάπεδο ή στον τοίχο σύμφωνα με τις οδηγίες εγκατάστασης.

**ΠΡΟΕΙΔ/ΣΗ!** Ο εξοπλισμός αυτός δεν είναι κατάλληλος για χρήση σε τοποθεσίες όπου ενδέχεται να είναι παρόντα παιδιά.

<span id="page-7-0"></span>**ΣΗΜΕΙΩΣΗ:** Αυτό το προϊόν είναι κατάλληλο για σκοπούς ψυχαγωγίας. Μπορείτε να τοποθετήσετε την οθόνη σε περιβάλλον ελεγχόμενων συνθηκών φωτισμού για να αποφεύγονται οι παρεμβολές από τον φωτισμό περιβάλλοντος και από φωτεινές επιφάνειες που μπορεί να προκαλέσουν ενοχλητικές αντανακλάσεις από την οθόνη.

# **Περισσότεροι πόροι HP**

Χρησιμοποιήστε αυτόν τον πίνακα για να βρείτε πόρους που παρέχουν λεπτομέρειες σχετικά με το προϊόν, πληροφορίες για την εκτέλεση εργασιών κ.ά.

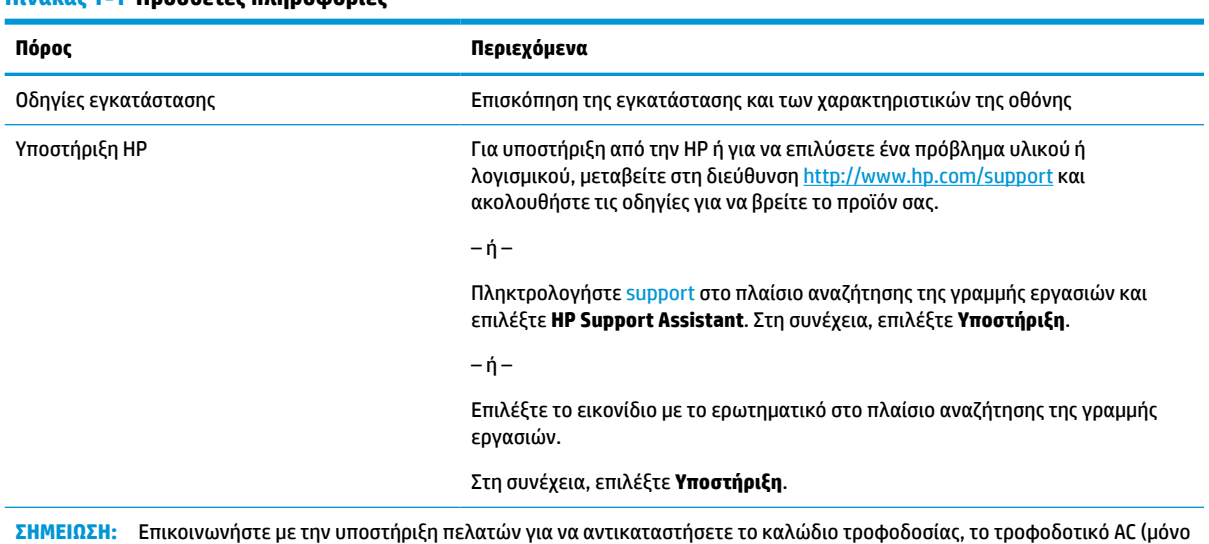

#### **Πίνακας 1-1 Πρόσθετες πληροφορίες**

### **Προετοιμασία για κλήση στην υπηρεσία τεχνικής υποστήριξης**

Χρησιμοποιήστε αυτές τις πληροφορίες αν αντιμετωπίσετε κάποιο πρόβλημα.

σε επιλεγμένα προϊόντα) ή οποιοδήποτε άλλο καλώδιο που αποστέλλεται μαζί με την οθόνη σας.

Εάν δεν μπορείτε να επιλύσετε ένα πρόβλημα χρησιμοποιώντας την ενότητα [Υποστήριξη και αντιμετώπιση](#page-27-0)  [προβλημάτων στη σελίδα 22](#page-27-0), μια κλήση στην τεχνική υποστήριξη μπορεί να προσφέρει πρόσθετη βοήθεια. Πριν καλέσετε, φροντίστε να έχετε στη διάθεσή σας τις παρακάτω πληροφορίες.

- Αριθμός μοντέλου οθόνης
- Σειριακός αριθμός οθόνης
- Ημερομηνία αγοράς που αναγράφεται στο τιμολόγιο
- Συνθήκες κατά τις οποίες προέκυψε το πρόβλημα
- Μηνύματα σφάλματος που εμφανίστηκαν
- Διαμόρφωση υλικού
- Όνομα και έκδοση του υλικού και του λογισμικού που χρησιμοποιείτε

## **Εξοικείωση με την οθόνη**

Η οθόνη σας διαθέτει κορυφαία χαρακτηριστικά. Αυτή η ενότητα παρέχει λεπτομέρειες σχετικά με τα στοιχεία, τη θέση που βρίσκονται και τον τρόπο που λειτουργούν.

### <span id="page-8-0"></span>**Χαρακτηριστικά**

Ανάλογα με το μοντέλο, η οθόνη σας μπορεί να περιλαμβάνει τα παρακάτω χαρακτηριστικά:

#### **Χαρακτηριστικά οθόνης**

- Οθόνη 95,29 cm (37,52 ίντσες) με καμπύλη 2300, ανάλυση 3840 × 1600, UWQHD (Ultra-Wide Quad High Definition) με οπισθοφωτισμό και υποστήριξη πλήρους οθόνης για χαμηλότερες αναλύσεις
- Προσαρμογή κλίσης και εύκολη θέαση από καθιστή ή όρθια θέση, ή κατά την κίνηση από τη μία πλευρά της οθόνης στην άλλη
- Δυνατότητα προσαρμογής κλίσης και ύψους
- Είσοδος βίντεο HDMI (High Definition Multimedia Interface)
- Είσοδος βίντεο DisplayPort™
- Θύρα USB Type-C® που υποστηρίζει την παροχή τροφοδοσίας έως και 65 W και DisplayPort Εναλλακτικής Λειτουργίας
- Διανομέας USB με τρεις θύρες
- Υποδοχή εξόδου ήχου (ακουστικών)
- Κορυφαία ενσωματωμένα ηχεία
- Δυνατότητα Plug and Play, αν υποστηρίζεται από το λειτουργικό σας σύστημα
- Ρυθμίσεις ενδείξεων στην οθόνη (OSD) σε αρκετές γλώσσες για εύκολη ρύθμιση και βελτιστοποίηση της εικόνας
- Λογισμικό HP Display Assistant για προσαρμογή των ρυθμίσεων της οθόνης και ενεργοποίηση των λειτουργιών αποτροπής κλοπών
- HDCP (Προστασία ψηφιακού περιεχομένου υψηλού εύρους ζώνης) στις ψηφιακές εισόδους
- Οπτικός δίσκος λογισμικού και τεκμηρίωσης που παρέχεται με την οθόνη σε επιλεγμένες περιοχές και περιλαμβάνει τα προγράμματα οδήγησης της οθόνης και την τεκμηρίωση του προϊόντος
- Βραχίονας ανάρτησης VESA® για την τοποθέτηση της οθόνης σε διάταξη ανάρτησης σε τοίχο ή σε κινητό βραχίονα
- Ρυθμίσεις λειτουργίας χαμηλού μπλε φωτός για να δημιουργήσετε μια πιο χαλαρωτική και λιγότερο διεγερτική εικόνα
- **ΣΗΜΕΙΩΣΗ:** Για πληροφορίες ασφάλειας και κανονισμών, δείτε τις *Επισημάνσεις για το προϊόν* που παρέχονται στο κιτ τεκμηρίωσης. Για να αποκτήσετε πρόσβαση στον πιο πρόσφατο οδηγό χρήσης, επισκεφτείτε τη διεύθυνση<http://www.hp.com/support>και ακολουθήστε τις οδηγίες για να βρείτε το προϊόν σας. Στη συνέχεια, επιλέξτε **Οδηγοί χρήσης**.

### **Στοιχεία πρόσοψης**

Για να εντοπίσετε τα στοιχεία στο μπροστινό μέρος της οθόνης, χρησιμοποιήστε αυτή την εικόνα και τον πίνακα.

<span id="page-9-0"></span>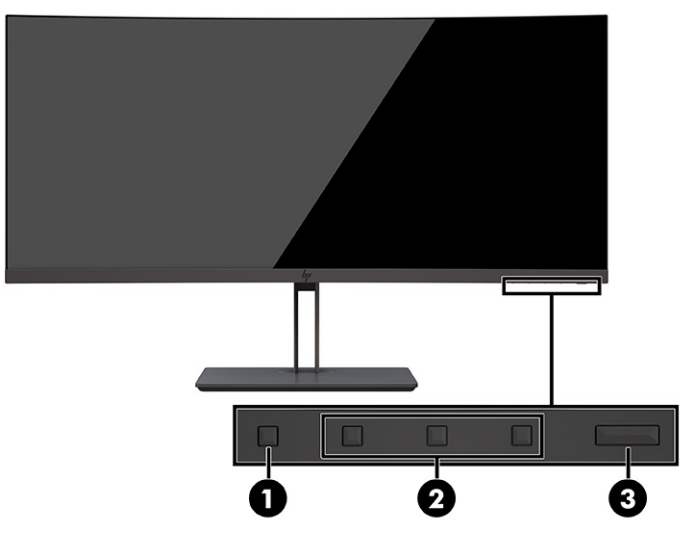

**Πίνακας 1-2 Τα στοιχεία πρόσοψης και οι περιγραφές τους**

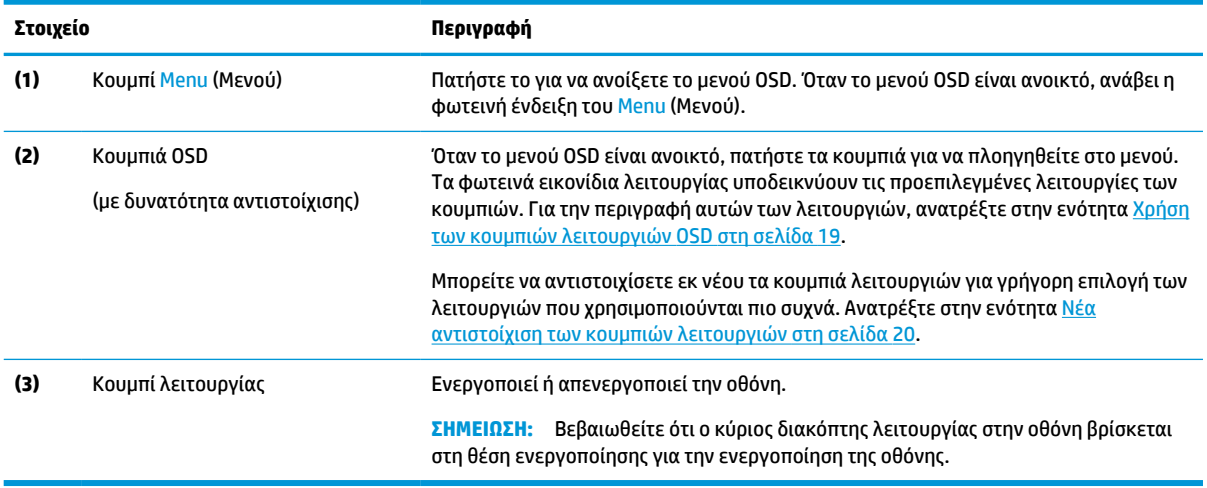

## **Στοιχεία πίσω πλευράς**

Για να εντοπίσετε τα στοιχεία στο πίσω μέρος της οθόνης, χρησιμοποιήστε αυτή την εικόνα και τον πίνακα.

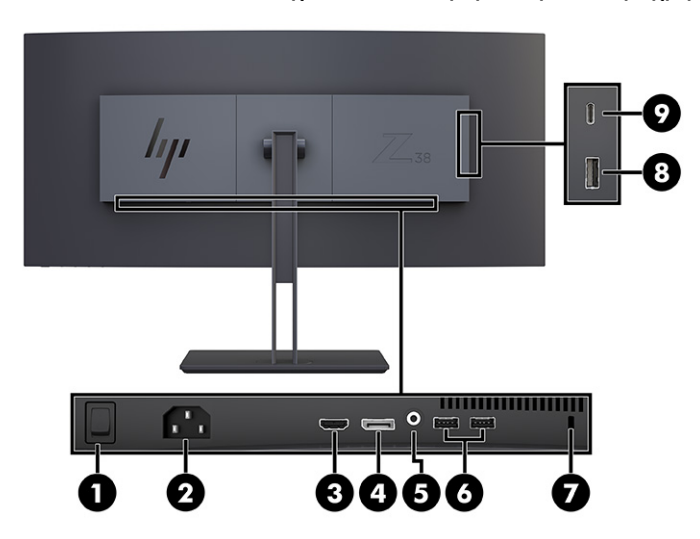

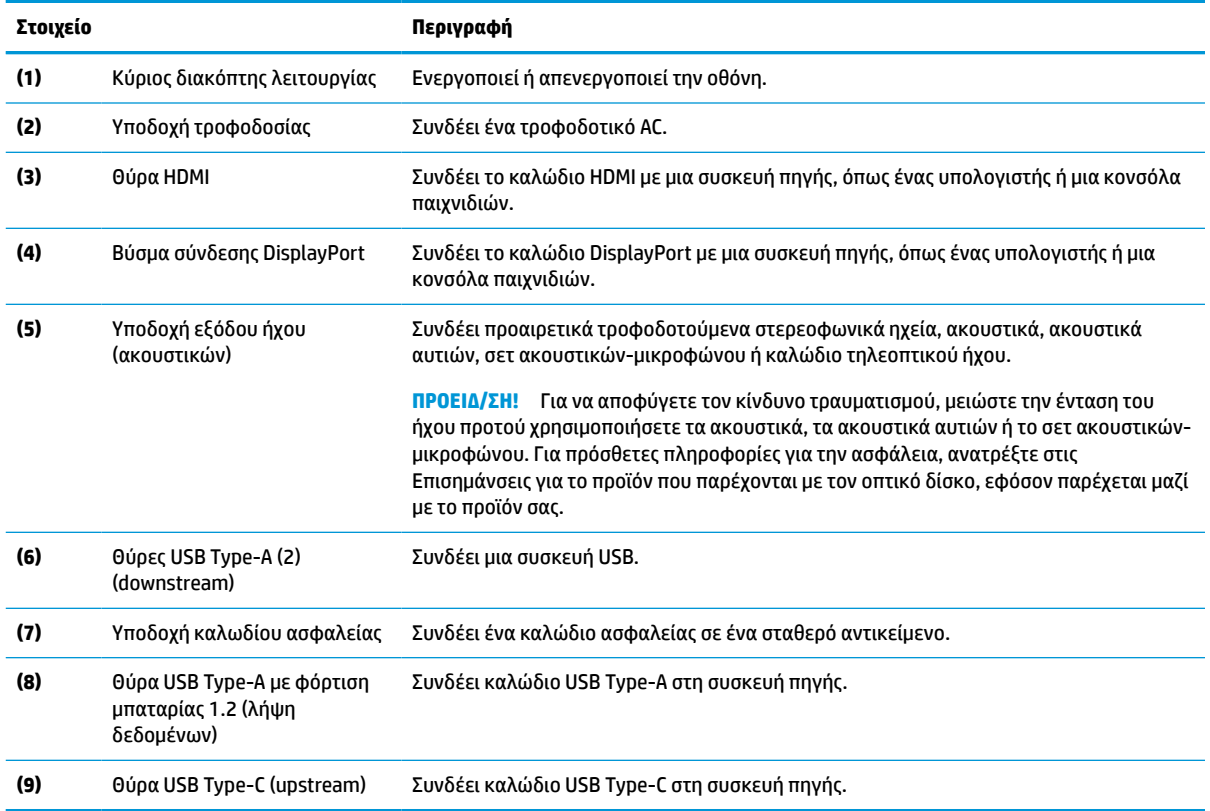

#### <span id="page-10-0"></span>**Πίνακας 1-3 Τα στοιχεία της πίσω πλευράς και οι περιγραφές τους**

### **Εντοπισμός του σειριακού αριθμού και του αριθμού προϊόντος**

Ανάλογα με το προϊόν που διαθέτετε, ο σειριακός αριθμός και ο αριθμός προϊόντος βρίσκονται σε μια ετικέτα στην πίσω πλευρά της οθόνης ή σε μια ετικέτα κάτω από την πρόσοψη της οθόνης. Μπορεί να χρειαστείτε τους αριθμούς αυτούς κατά την επικοινωνία με την HP για υποστήριξη.

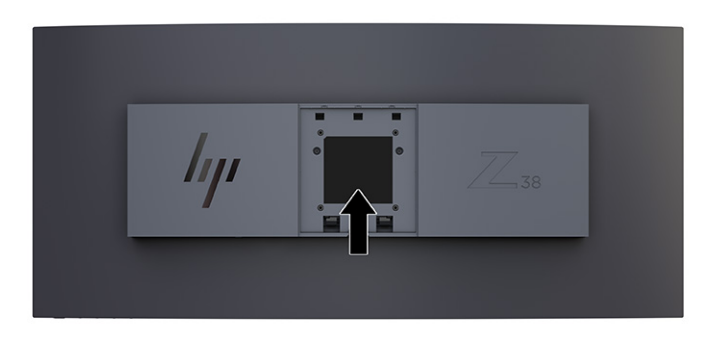

# <span id="page-11-0"></span>**Εγκατάσταση της οθόνης**

Αυτή η ενότητα περιγράφει την προσάρτηση της βάσης οθόνης ή της βάσης τοίχου και τις επιλογές για τη σύνδεση της οθόνης σας σε υπολογιστή, φορητό υπολογιστή, κονσόλα παιχνιδιών ή παρόμοια συσκευή.

- **ΠΡΟΕΙΔ/ΣΗ!** Για να μειώσετε τον κίνδυνο σοβαρού τραυματισμού, διαβάστε τον *Οδηγό ασφάλειας & άνεσης*. Περιγράφει τη σωστή εγκατάσταση του σταθμού εργασίας και τις σωστές συνήθειες στάσης του σώματος, υγείας και εργασίας για τους χρήστες υπολογιστών. Ο *Οδηγός ασφάλειας & άνεσης* παρέχει επίσης σημαντικές πληροφορίες ηλεκτρικής και μηχανικής ασφάλειας. Ο *Οδηγός ασφάλειας & άνεσης* διατίθεται επίσης στο web, στη διεύθυνση<http://www.hp.com/ergo>.
- **ΣΗΜΑΝΤΙΚΟ:** Για την αποτροπή πρόκλησης κάποιας ζημιάς στην οθόνη, μην αγγίζετε την επιφάνεια της οθόνης LCD. Η πίεση στην επιφάνεια της οθόνης μπορεί να προκαλέσει ανομοιομορφία χρωμάτων ή αποπροσανατολισμό των υγρών κρυστάλλων. Εάν συμβεί κάτι τέτοιο, η οθόνη δεν θα επανέλθει στην κανονική κατάσταση λειτουργίας της.

**ΣΗΜΑΝΤΙΚΟ:** Για να μη χαραχτεί, παραμορφωθεί ή σπάσει η οθόνη και για να μην προκληθεί βλάβη στα κουμπιά ελέγχου, τοποθετήστε την οθόνη με την πρόσοψη προς τα κάτω σε επίπεδη επιφάνεια που καλύπτεται από ένα προστατευτικό φύλλο αφρώδους υλικού ή ένα πανί που δεν χαράζει.

### **Προσάρτηση της βάσης οθόνης**

Η σωστή τοποθέτηση της βάσης της οθόνης είναι κρίσιμη για την ασφαλή χρήση. Αυτή η ενότητα περιγράφει πώς μπορείτε να τοποθετήσετε μια βάση με ασφάλεια.

- **ΥΠΟΔΕΙΞΗ:** Μελετήστε προσεκτικά την τοποθέτηση της οθόνης, καθώς ο φωτισμός του περιβάλλοντος και οι φωτεινές επιφάνειες μπορεί να προκαλέσουν παρεμβάλλουσες αντανακλάσεις.
- **ΣΗΜΑΝΤΙΚΟ:** Κατά την ανάρτηση της οθόνης σε τοίχο ή σε κινητό βραχίονα, ακολουθήστε οδηγίες του κατασκευαστή της συσκευής ανάρτησης.

Για βέλτιστη απόδοση και ευκρίνεια, μην περιστρέφετε την οθόνη κατά 90 μοίρες σε κατακόρυφο προσανατολισμό.

- **1.** Αφαιρέστε τη βάση από τη συσκευασία.
- **2.** Τοποθετήστε τα άγκιστρα στο πάνω μέρος της πλάκας της βάσης στις οπές (1) στο πίσω μέρος της οθόνης.

<span id="page-12-0"></span>**3.** Χαμηλώστε το κάτω μέρος της πλάκας στήριξης της βάσης στο πίσω μέρος της εσοχής της οθόνης μέχρι να ασφαλίσει στη θέση της (2).

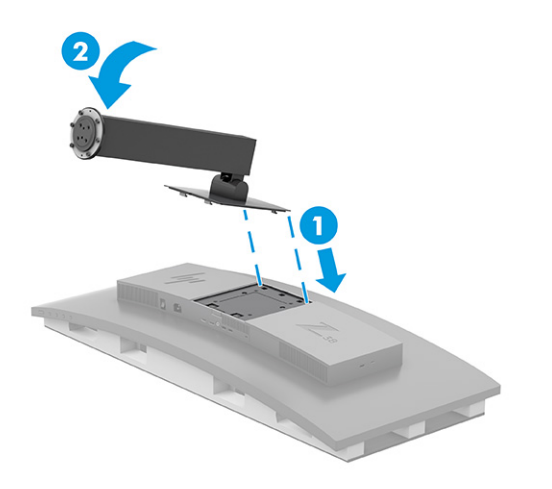

- **4.** Με την οθόνη ακόμα τοποθετημένη μπρούμυτα μέσα στη συσκευασία, τοποθετήστε την επιτραπέζια βάση στο κάτω μέρος της βάσης της οθόνης (1).
- **5.** Περιστρέψτε την επιτραπέζια βάση αριστερόστροφα, φροντίζοντας οι κεφαλές των βιδών της βάσης οθόνης να ευθυγραμμιστούν με τις οπές που βρίσκονται στο κάτω μέρος της επιτραπέζιας βάσης και να ασφαλίσει στη θέση της (2). Σφίξτε τις δύο βίδες με πεταλούδα στην επιτραπέζια βάση (3).

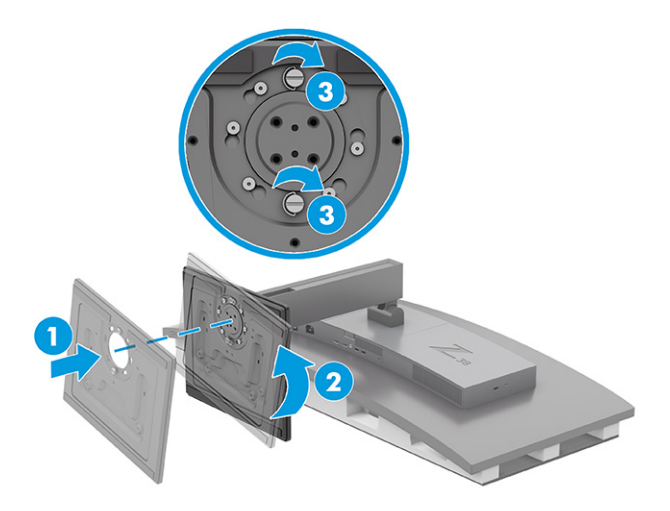

### **Ανάρτηση της οθόνης**

Για να τοποθετήσετε την οθόνη σας σε τοίχο με κινητό βραχίονα ή άλλο εξάρτημα ανάρτησης, ακολουθήστε τα βήματα αυτής της ενότητας για να τοποθετήσετε την οθόνη σας με ασφάλεια.

**ΣΗΜΑΝΤΙΚΟ:** Η οθόνη αυτή υποστηρίζει οπές ανάρτησης 100 mm που συμμορφώνονται με το βιομηχανικό πρότυπο VESA. Για τη σύνδεση λύσης ανάρτησης τρίτου κατασκευαστή στην οθόνη, χρησιμοποιήστε τέσσερις βίδες 4 mm, βήματος 0,7 mm, μήκους 10 mm. Βίδες μεγαλύτερου μήκους μπορεί να προκαλέσουν βλάβη στην οθόνη. Βεβαιωθείτε ότι η λύση ανάρτησης του κατασκευαστή συμμορφώνεται με το πρότυπο VESA και ότι μπορεί να αντέξει το βάρος της οθόνης. Για βέλτιστη απόδοση, χρησιμοποιήστε τα καλώδια τροφοδοσίας και βίντεο που συνοδεύουν την οθόνη.

<span id="page-13-0"></span>**ΣΗΜΕΙΩΣΗ:** Η συσκευή αυτή είναι σχεδιασμένη για να υποστηρίζεται από βραχίονα ανάρτησης σε τοίχο με πιστοποίηση UL ή CSA.

#### **Αφαίρεση της βάσης της οθόνης**

Εάν αποφασίσετε να χρησιμοποιήσετε μια επιτοίχια βάση αντί της βάσης της οθόνης που έχετε συνδέσει, αφαιρέστε πρώτα τη βάση.

**ΣΗΜΑΝΤΙΚΟ:** Προτού αποσυναρμολογήσετε την οθόνη, βεβαιωθείτε ότι η οθόνη είναι απενεργοποιημένη και ότι όλα τα καλώδια είναι αποσυνδεδεμένα. Μην ακουμπήστε την οθόνη με την πρόσοψη προς τα κάτω κατά την αφαίρεση της βάσης. Η άσκηση τάσης στην καμπυλότητα της οθόνης μπορεί να προκαλέσει βλάβη στην οθόνη αν τοποθετηθεί με την πρόσοψη προς τα κάτω. Η οθόνη είναι εύθραυστη. Μην αγγίζετε και μην ασκείτε πίεση στην οθόνη. Αυτό μπορεί να προκαλέσει βλάβη.

**ΣΗΜΑΝΤΙΚΟ:** Για να τοποθετήσετε και να σταθεροποιήσετε την οθόνη, η HP συνιστά αυτές οι διαδικασίες να γίνουν από δύο άτομα.

- **1.** Αποσυνδέστε και αφαιρέστε όλα τα καλώδια από την οθόνη.
- **2.** Τοποθετήστε την οθόνη σε μια μαλακή και επίπεδη επιφάνεια.
- **3.** Χαλαρώστε τις δύο βίδες με πεταλούδα (1) στην επιτραπέζια βάση, περιστρέψτε την επιτραπέζια βάση προς τα δεξιά για να την απασφαλίσετε από τη βάση (2) και αφαιρέστε την επιτραπέζια βάση (3).

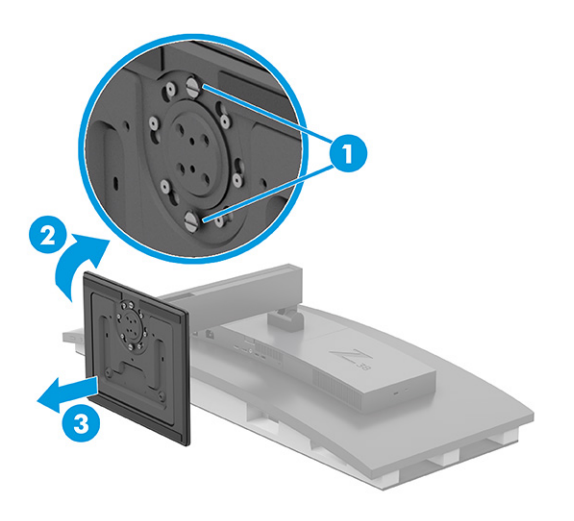

<span id="page-14-0"></span>**4.** Πιέστε προς τα κάτω την ασφάλεια απελευθέρωσης (1), γείρετε τη βάση μακριά από την οθόνη (2) και αφαιρέστε τη βάση (3).

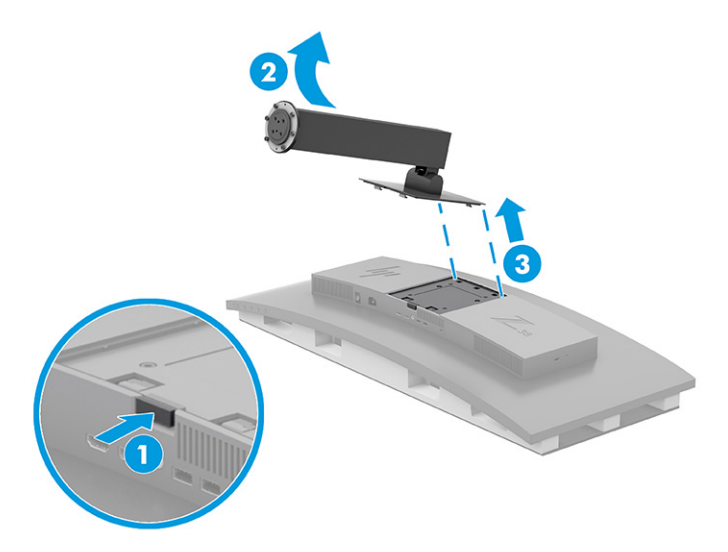

### **Προσάρτηση του βραχίονα ανάρτησης VESA**

Στη συσκευασία της οθόνης συμπεριλαμβάνεται ένας βραχίονας ανάρτησης VESA τον οποίο μπορείτε να χρησιμοποιήσετε για να προσαρτήσετε την οθόνη στον τοίχο, σε κινητό βραχίονα ή σε άλλη συσκευή ανάρτησης.

- **1.** Αφαιρέστε τη βάση της οθόνης.
- **2.** Τοποθετήστε τον βραχίονα VESA έτσι ώστε η υποδοχή σύνδεσης του βραχίονα να ευθυγραμμιστεί με την υποδοχή σύνδεσης στην οθόνη.
- **3.** Πιέστε τον βραχίονα VESA έως ότου μπει στη θέση του.

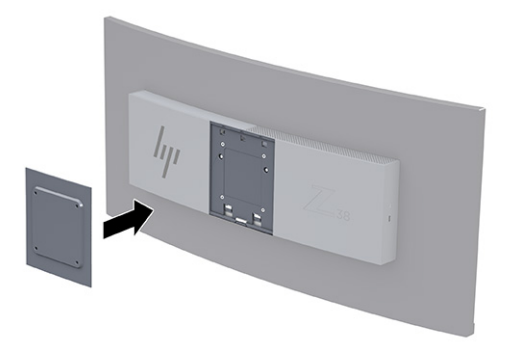

- <span id="page-15-0"></span>**4.** Για να προσαρτήσετε την οθόνη σε κινητό βραχίονα ή σε άλλη συσκευή ανάρτησης, τοποθετήστε τέσσερις βίδες στερέωσης στις οπές που βρίσκονται στη συσκευή ανάρτησης και, στη συνέχεια, στον βραχίονα VESA.
	- **ΣΗΜΑΝΤΙΚΟ:** Εάν οι οδηγίες αυτές δεν ισχύουν για τη συσκευή σας, ακολουθήστε τις οδηγίες του κατασκευαστή της συσκευής ανάρτησης κατά την ανάρτηση της οθόνης σε τοίχο ή κινητό βραχίονα.

Για βέλτιστη απόδοση και ευκρίνεια, μην περιστρέφετε την οθόνη κατά 90° σε κατακόρυφο προσανατολισμό.

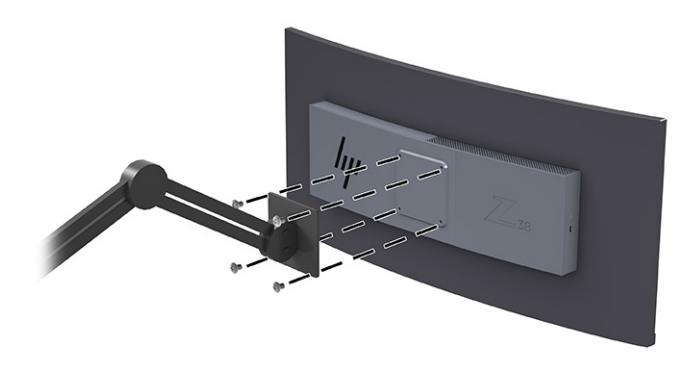

### **Σύνδεση των καλωδίων**

Εκτός από τις λεπτομέρειες σχετικά με τη σύνδεση ενός καλωδίου, αυτή η ενότητα περιλαμβάνει πληροφορίες σχετικά με τον τρόπο λειτουργίας της οθόνης σας όταν συνδέετε ορισμένα καλώδια.

**ΣΗΜΕΙΩΣΗ:** Ανάλογα με το μοντέλο, η οθόνη μπορεί να είναι σε θέση να υποστηρίζει εισόδους USB Type-C, HDMI ή DisplayPort. Η λειτουργία βίντεο καθορίζεται από το καλώδιο βίντεο που χρησιμοποιείται. Η οθόνη καθορίζει αυτόματα ποιες είσοδοι έχουν έγκυρα σήματα βίντεο. Μπορείτε να επιλέξετε τις εισόδους μέσω του μενού OSD. Στη συσκευασία της οθόνης περιλαμβάνονται μόνο ορισμένα καλώδια. Στη συσκευασία της οθόνης δεν περιέχονται όλα τα καλώδια που εμφανίζονται σε αυτή την ενότητα.

- **1.** Τοποθετήστε την οθόνη σε ένα βολικό, επαρκώς αεριζόμενο σημείο, κοντά στον υπολογιστή.
- **2.** Συνδέστε ένα καλώδιο βίντεο.
	- **ΣΗΜΕΙΩΣΗ:** Εκτός από την είσοδο USB Type-C, η οθόνη καθορίζει αυτόματα ποιες είσοδοι έχουν έγκυρα σήματα βίντεο. Πρέπει να επιλέξετε με μη αυτόματο τρόπο την είσοδο USB Type-C. Για να επιλέξετε οποιαδήποτε είσοδο, συμπεριλαμβανομένης της USB Type-C, ανοίξτε το μενού OSD και επιλέξτε **Input** (Είσοδος).
		- Συνδέστε το ένα άκρο ενός καλωδίου DisplayPort στο βύσμα σύνδεσης DisplayPort στο πίσω μέρος της οθόνης και το άλλο άκρο στο βύσμα σύνδεσης DisplayPort της συσκευής πηγής.

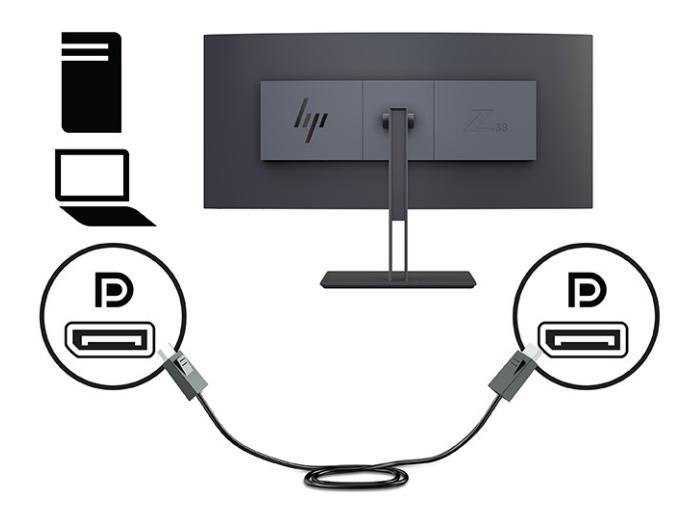

● **ΣΗΜΕΙΩΣΗ:** Ανάλογα με τη σύνδεση καλωδίου DisplayPort, απενεργοποιείται η σύνδεση εισόδου βίντεο DisplayPort μεταξύ της οθόνης και της συνδεδεμένης κεντρικής συσκευής μετά την έξοδο του συστήματος από την αναστολή λειτουργίας ή όταν χαθεί το σήμα εισόδου. Όταν το σύστημα βγαίνει από την αναστολή λειτουργίας, η οθόνη σαρώνει αυτόματα σε ένα ενεργό σήμα εισόδου βίντεο.

Εάν η τελευταία σας σύνδεση εισόδου βίντεο ήταν σε DisplayPort, η οθόνη σαρώνει αυτόματα και μεταβαίνει σε πηγή εισόδου βίντεο USB Type-C, DisplayPort ή βίντεο HDMI.

Πρέπει να συνδεθείτε ξανά στη σωστή είσοδο DisplayPort χρησιμοποιώντας το μενού OSD. Για να συνδεθείτε εκ νέου, πατήστε το κουμπί OSD στην οθόνη, επιλέξτε **Menu** (Μενού), επιλέξτε **Input**  (Είσοδος) και, στη συνέχεια, μια ρύθμιση DisplayPort.

● Συνδέστε το ένα άκρο ενός καλωδίου HDMI στη θύρα HDMI στο πίσω μέρος της οθόνης και το άλλο άκρο στη θύρα HDMI της συσκευής πηγής.

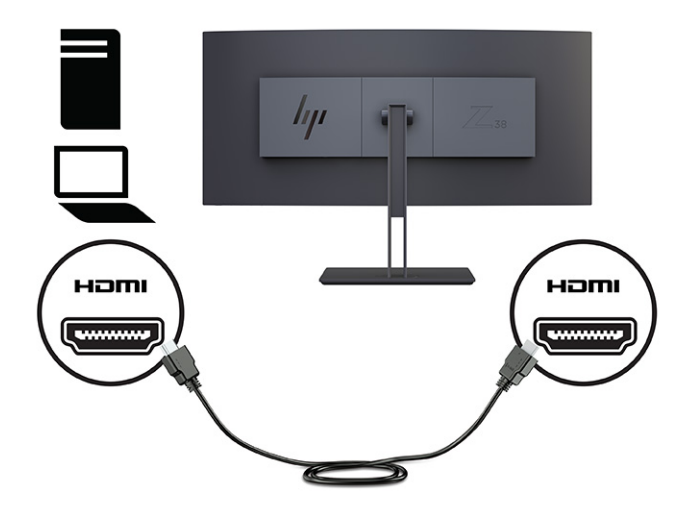

● Συνδέστε το ένα άκρο ενός καλωδίου USB Type-C στη θύρα USB Type-C στο πίσω μέρος της οθόνης και το άλλο άκρο στη θύρα USB Type-A στη συσκευή πηγής. (Χρησιμοποιείτε μόνο το εγκεκριμένο από την HP καλώδιο USB Type-C που παρέχεται με την οθόνη.)

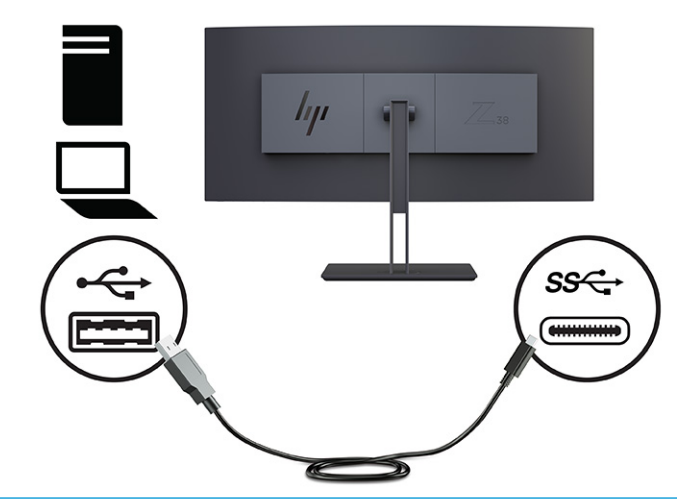

**ΣΗΜΕΙΩΣΗ:** Η θύρα USB Type-C της οθόνης παρέχει δίκτυο, δεδομένα, βίντεο και τροφοδοσία (έως 65 W).

Για να ενεργοποιήσετε τις θύρες USB της οθόνης, πρέπει να συνδέσετε το καλώδιο USB upstream από τον υπολογιστή πηγής στην οθόνη.

Για να ρυθμίσετε την πηγή εισόδου βίντεο σε USB-C, πατήστε το κουμπί Menu (Μενού) στο μπροστινό μέρος της οθόνης, επιλέξτε Input Control (Έλεγχος εισόδων) και στη συνέχεια, επιλέξτε USB-C Configuration (Διαμόρφωση USB-C). Ορίστε την επιλογή 3840 × 1600 @ 60 Hz + USB 2.0 για υψηλότερη ταχύτητα κατακόρυφης ανανέωσης και χαμηλότερη ταχύτητα USB ή ορίστε την επιλογή 3840 × 1600 @ 30 Hz + USB 3.0 για χαμηλότερη ταχύτητα κατακόρυφης ανανέωσης και υψηλότερη ταχύτητα USB.

<span id="page-18-0"></span>**3.** Συνδέστε το ένα άκρο του καλωδίου τροφοδοσίας στην υποδοχή τροφοδοσίας και το άλλο άκρο σε μια γειωμένη πρίζα AC. Στη συνέχεια, συνδέστε το τροφοδοτικό AC στην υποδοχή τροφοδοσίας της οθόνης.

**ΠΡΟΕΙΔ/ΣΗ!** Για να μειώσετε τον κίνδυνο ηλεκτροπληξίας ή πρόκλησης βλάβης στον εξοπλισμό:

Μην απενεργοποιείτε το βύσμα γείωσης του καλωδίου τροφοδοσίας. Το βύσμα γείωσης αποτελεί σημαντικό χαρακτηριστικό ασφαλείας.

Συνδέστε το καλώδιο τροφοδοσίας σε μια πρίζα AC με γείωση στην οποία έχετε εύκολη πρόσβαση ανά πάσα στιγμή.

Διακόψτε την τροφοδοσία του εξοπλισμού αποσυνδέοντας το καλώδιο τροφοδοσίας από την πρίζα AC.

Για την ασφάλειά σας, μην τοποθετείτε αντικείμενα επάνω στα καλώδια τροφοδοσίας ή σε καλώδια. Διατάξτε τα έτσι ώστε να μην μπορεί κάποιος να τα πατήσει ή να σκοντάψει σε αυτά. Μην τραβάτε το καλώδιο. Κατά την αποσύνδεση του καλωδίου τροφοδοσίας από την πρίζα AC, πιάστε το καλώδιο από το βύσμα.

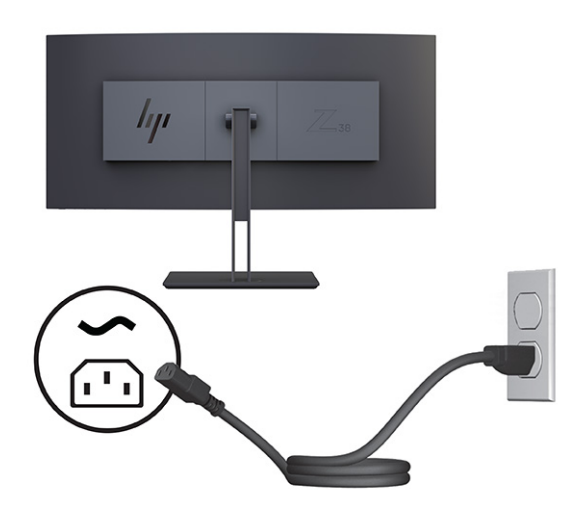

### **Προσαρμογή της οθόνης**

Για την υποστήριξη ενός εργονομικού χώρου εργασίας, η οθόνη σάς προσφέρει τις επιλογές προσαρμογής που περιγράφονται σε αυτήν την ενότητα.

**ΠΡΟΕΙΔ/ΣΗ!** Για να μειώσετε τον κίνδυνο σοβαρού τραυματισμού, διαβάστε τον *Οδηγό ασφάλειας & άνεσης*. Περιγράφει τη σωστή εγκατάσταση του σταθμού εργασίας και τις σωστές συνήθειες στάσης του σώματος, υγείας και εργασίας για τους χρήστες υπολογιστών. Ο *Οδηγός ασφάλειας & άνεσης* παρέχει επίσης σημαντικές πληροφορίες ηλεκτρικής και μηχανικής ασφάλειας. Ο *Οδηγός ασφάλειας & άνεσης* διατίθεται επίσης στο web, στη διεύθυνση<http://www.hp.com/ergo>.

**1.** Στρέψτε την οθόνη προς τα εμπρός ή προς τα πίσω, σε κλίση τέτοια που να εξυπηρετεί το ύψος των ματιών. Προσαρμόστε το ύψος της οθόνης σε άνετη θέση, ανάλογα με τον χώρο εργασίας σας. Η άνω άκρη του πλαισίου της οθόνης δεν πρέπει να υπερβαίνει το ύψος των ματιών σας. Για τους χρήστες που φορούν γυαλιά οράσεως, ίσως είναι πιο άνετη η τοποθέτηση της οθόνης χαμηλά και με κλίση. Προσαρμόζετε ανάλογα και την οθόνη καθώς αλλάζετε θέση και στάση εργασίας κατά τη διάρκεια της ημέρας.

<span id="page-19-0"></span>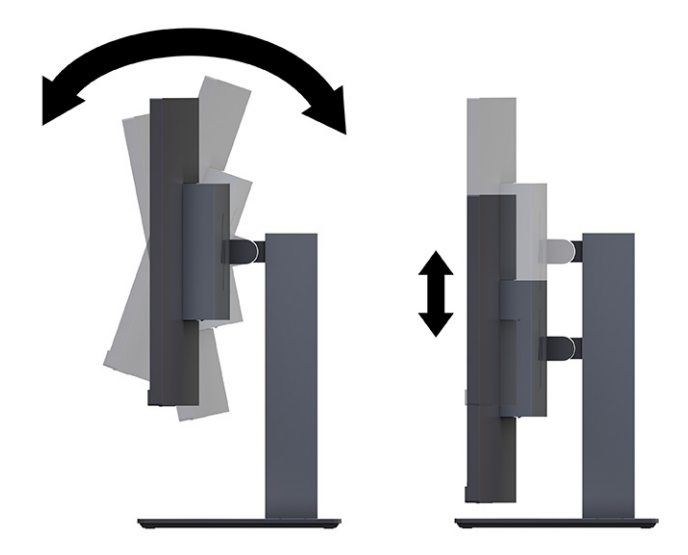

**2.** Περιστρέψτε την οθόνη προς τα αριστερά ή προς τα δεξιά για τη βέλτιστη γωνία θέασης.

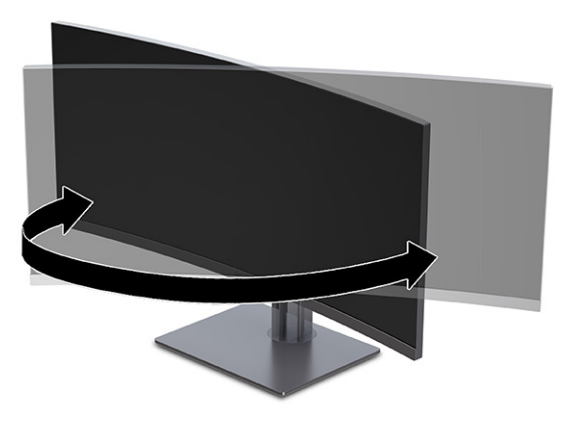

### **Τοποθέτηση καλωδίου ασφαλείας**

Ως μέτρο ασφάλειας, μπορείτε να ασφαλίσετε την οθόνη σε σταθερό αντικείμενο με προαιρετικό καλώδιο ασφαλείας που διατίθεται από την HP. Χρησιμοποιήστε το παρεχόμενο κλειδί για να συνδέσετε και να αφαιρέσετε την κλειδαριά.

**ΣΗΜΑΝΤΙΚΟ:** Δώστε προσοχή κατά τη ρύθμιση της κλίσης, κατά την περιστροφή ή κατά τη ρύθμιση του ύψους του υπολογιστή, αν υπάρχει καλώδιο ασφαλείας. Το καλώδιο ή η κλειδαριά μπορεί να επηρεάσουν την προσαρμογή.

<span id="page-20-0"></span>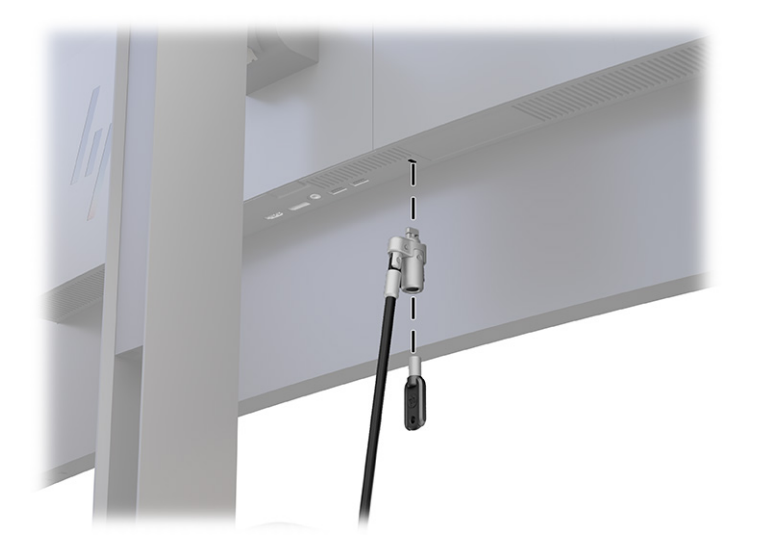

### **Ενεργοποίηση της οθόνης**

Αυτή η ενότητα παρέχει σημαντικές πληροφορίες σχετικά με την πρόληψη πρόκλησης βλάβης στην οθόνη, τις ενδείξεις εκκίνησης και τις πληροφορίες για την αντιμετώπιση προβλημάτων.

- **ΣΗΜΑΝΤΙΚΟ:** Μπορεί να παρουσιαστεί καταστρεπτική μόνιμη αποτύπωση εικόνας σε οθόνες που εμφανίζουν την ίδια στατική εικόνα για 12 ή περισσότερες ώρες. Για να αποφύγετε την καταστρεπτική μόνιμη αποτύπωση εικόνας στην οθόνη, να ενεργοποιείτε πάντα μια εφαρμογή προφύλαξης οθόνης ή να απενεργοποιείτε την οθόνη όταν δεν πρόκειται να τη χρησιμοποιήσετε για παρατεταμένη χρονική περίοδο. Η διατήρηση εικόνας είναι μια κατάσταση που ενδέχεται να παρουσιαστεί σε όλες τις οθόνες LCD. Η καταστρεπτική μόνιμη αποτύπωση εικόνας στην οθόνη δεν καλύπτεται από την εγγύηση HP.
- **ΣΗΜΕΙΩΣΗ:** Εάν το πάτημα του κουμπιού λειτουργίας δεν έχει αποτέλεσμα, ενδέχεται να είναι ενεργοποιημένο το χαρακτηριστικό κλειδώματος του κουμπιού λειτουργίας. Για να απενεργοποιήσετε αυτή τη λειτουργία, πατήστε παρατεταμένα το κουμπί λειτουργίας της οθόνης για 10 δευτερόλεπτα.
- **ΣΗΜΕΙΩΣΗ:** Σε επιλεγμένες οθόνες HP, μπορείτε να απενεργοποιήσετε τη φωτεινή ένδειξη λειτουργίας στο μενού OSD. Πατήστε το κουμπί Menu (Μενού) για να ανοίξετε το OSD, επιλέξτε **Power** (Λειτουργία), επιλέξτε **Power LED** (Φωτεινή ένδειξη λειτουργίας) και, στη συνέχεια, επιλέξτε **Off** (Απενεργοποίηση).

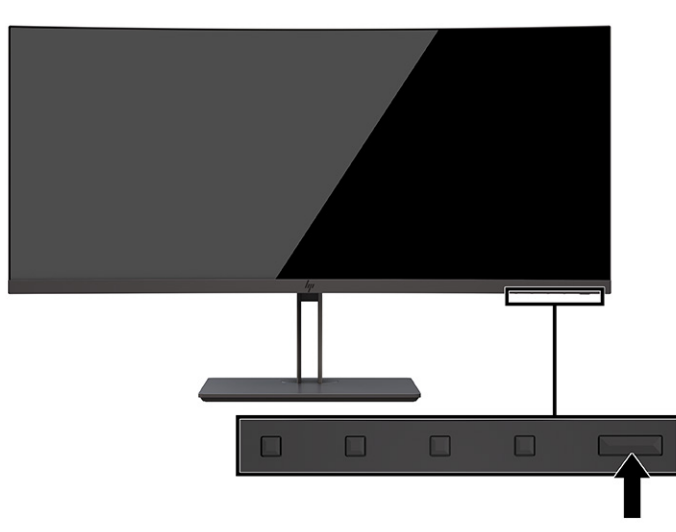

**▲** Πατήστε το κουμπί λειτουργίας στην οθόνη για να την ενεργοποιήσετε.

<span id="page-21-0"></span>Μόλις ενεργοποιήσετε την οθόνη σας, θα εμφανιστεί ένα μήνυμα κατάστασης οθόνης για 5 δευτερόλεπτα. Το μήνυμα υποδεικνύει ποια είσοδος αποτελεί το τρέχον ενεργό σήμα, την κατάσταση της ρύθμισης αυτόματης εναλλαγής πηγής [On (Ενεργοποίηση) ή Off (Απενεργοποίηση), η προεπιλεγμένη ρύθμιση είναι On (Ενεργοποίηση)], την τρέχουσα προκαθορισμένη ανάλυση οθόνης και τη συνιστώμενη προκαθορισμένη ανάλυση οθόνης.

Η οθόνη ελέγχει αυτόματα τις εισόδους σήματος για να εντοπίσει την ενεργή είσοδο και χρησιμοποιεί αυτή την είσοδο για προβολή.

### **Πολιτική παρακράτησης υδατογραφημάτων και εικόνων ΗΡ**

Κάποιες οθόνες έχουν σχεδιαστεί με τεχνολογία απεικόνισης IPS (In-Plane Switching) η οποία παρέχει εξαιρετικά ευρείες γωνίες θέασης και προηγμένη ποιότητα εικόνας. Αν και είναι κατάλληλη για πολλές εφαρμογές, αυτή η τεχνολογία οθόνης δεν είναι κατάλληλη για στατικές, στάσιμες ή σταθερές εικόνες για μεγάλα χρονικά διαστήματα, εκτός εάν χρησιμοποιείτε προγράμματα προφύλαξης της οθόνης.

Οι εφαρμογές με στατικές εικόνες μπορεί να περιλαμβάνουν παρακολούθηση με κάμερα, βιντεοπαιχνίδια, λογότυπα μάρκετινγκ και πρότυπα. Οι στατικές εικόνες μπορεί να προκαλέσουν βλάβη στη διατήρηση εικόνας, που μπορεί να μοιάζει με κηλίδες ή υδατογραφήματα στην οθόνη.

Η βλάβη στη διατήρηση εικόνας σε οθόνες που χρησιμοποιούνται 24 ώρες την ημέρα δεν καλύπτεται από την εγγύηση HP. Για να αποφευχθούν βλάβες στη διατήρηση εικόνας, πάντα να απενεργοποιείτε την οθόνη όταν δεν την χρησιμοποιείτε ή να χρησιμοποιείτε τη ρύθμιση διαχείρισης ενέργειας, εφόσον υποστηρίζεται από τον υπολογιστή σας, για απενεργοποίηση της οθόνης όταν ο υπολογιστής είναι σε αδράνεια.

# <span id="page-22-0"></span>**2 Χρήση της οθόνης**

Το κεφάλαιο αυτό περιγράφει πώς μπορείτε να χρησιμοποιήσετε την οθόνη και τις λειτουργίες της, όπως το λογισμικό και τα βοηθητικά προγράμματα, το μενού OSD, τα κουμπιά λειτουργιών, τις λειτουργίες παροχής ενέργειας και το Windows Hello.

# **Λήψη λογισμικού και βοηθητικών προγραμμάτων**

Μπορείτε να πραγματοποιήσετε λήψη και εγκατάσταση αυτών των αρχείων από την υποστήριξη της HP.

- Αρχείο INF (πληροφοριών)
- Αρχεία αντιστοίχισης χρωμάτων εικόνας (ICM)

Για να πραγματοποιήσετε λήψη των αρχείων:

- **1.** Μεταβείτε στη διεύθυνση [http://www.hp.com/support.](http://www.hp.com/support)
- **2.** Επιλέξτε **Λογισμικό και προγράμματα οδήγησης**.
- **3.** Επιλέξτε τον τύπο προϊόντος σας.
- **4.** Εισαγάγετε το μοντέλο της οθόνης HP σας στο πεδίο αναζήτησης και ακολουθήστε τις οδηγίες που εμφανίζονται στην οθόνη.

### **Αρχείο πληροφοριών (INF)**

Το αρχείο πληροφοριών INF ορίζει τους πόρους της οθόνης που θα χρησιμοποιηθούν από τα λειτουργικά συστήματα Windows® για να διασφαλιστεί η συμβατότητα της οθόνης με την κάρτα γραφικών του υπολογιστή.

Η οθόνη αυτή είναι συμβατή με τη δυνατότητα Plug and Play και δεν απαιτείται εγκατάσταση του αρχείου INF για την ορθή λειτουργία της. Η συμβατότητα της οθόνης με τη δυνατότητα Plug and Play προϋποθέτει ότι η κάρτα γραφικών του υπολογιστή είναι συμβατή με το πρότυπο VESA DDC2 και ότι η οθόνη συνδέεται απευθείας στην κάρτα γραφικών. Η δυνατότητα Plug and Play δεν λειτουργεί από ξεχωριστές υποδοχές τύπου BNC ή από buffer ή πλαίσια διανομής ή και τα δύο.

# **Αρχείο αντιστοίχισης χρωμάτων εικόνας (ICM)**

Τα αρχεία ICM είναι αρχεία δεδομένων που χρησιμοποιούνται σε συνδυασμό με προγράμματα γραφικών για να παρέχουν συνεπή αντιστοίχιση χρωμάτων ανάμεσα στην οθόνη και τον εκτυπωτή ή τον σαρωτή και την οθόνη. Αυτά τα αρχεία ενεργοποιούνται μέσα από προγράμματα γραφικών που υποστηρίζουν αυτήν τη λειτουργία.

**ΣΗΜΕΙΩΣΗ:** Το προφίλ χρωμάτων ICM εγγράφεται σύμφωνα με την προδιαγραφή μορφής προφίλ International Color Consortium (ICC).

## <span id="page-23-0"></span>**Ενεργοποίηση συμβατότητας με G-SYNC (μόνο σε επιλεγμένα προϊόντα)**

Η τεχνολογία G-SYNC® της NVIDIA έχει σχεδιαστεί για να εξαλείφει τα κοψίματα της προβολής εικόνας και να ελαχιστοποιεί τα κολλήματα της οθόνης και τις καθυστερήσεις εισόδου.

- **ΣΗΜΕΙΩΣΗ:** Για να ενεργοποιήσετε τη συμβατότητα G-SYNC με την οθόνη σας, πρέπει πρώτα να εγκαταστήσετε το πρόγραμμα οδήγησης G-SYNC.
	- **1.** Πραγματοποιήστε λήψη του προγράμματος οδήγησης G-SYNC από τη διεύθυνση <https://www.geforce.com/drivers> και εγκαταστήστε το.
	- **2.** Μετά την εγκατάσταση του προγράμματος οδήγησης G-SYNC, ανοίξτε το στοιχείο **NVIDIA® Control Panel** (Πίνακας ελέγχου NVIDIA®), μεταβείτε στην επιλογή **Set up G-SYNC** (Ρύθμιση G-SYNC) και επιλέξτε την οθόνη σας.
	- **3.** Σε αυτό το σημείο, βεβαιωθείτε ότι έχει επιλεγεί το πλαίσιο ελέγχου **Enable G-SYNC, G-SYNC Compatible** (Ενεργοποίηση G-SYNC, συμβατότητα με G-SYNC) και το πλαίσιο ελέγχου **Enable settings for the selected display model** (Ενεργοποίηση ρυθμίσεων για το επιλεγμένο μοντέλο οθόνης).

```
ΣΗΜΕΙΩΣΗ: Το δεύτερο πλαίσιο ελέγχου δεν εμφανίζεται αν η οθόνη έχει πιστοποίηση G-SYNC.
```
**4.** Κάντε κλικ στο κουμπί **Apply** (Εφαρμογή). Η οθόνη πραγματοποιεί επανεκκίνηση και το Adaptive-Sync ενεργοποιείται για τη GPU NVIDIA.

## **Χρήση του μενού OSD**

Μπορείτε να προσαρμόσετε την οθόνη HP σας ανάλογα με τις προτιμήσεις σας. Χρησιμοποιήστε το μενού OSD για να προσαρμόσετε τις δυνατότητες προβολής της οθόνης σας.

Για να αποκτήσετε πρόσβαση και να πραγματοποιήσετε προσαρμογές στο OSD, χρησιμοποιήστε τα κουμπιά στο κάτω μέρος της πρόσοψης της οθόνης.

Για να ανοίξετε το μενού OSD και να αλλάξετε τις ρυθμίσεις:

- **1.** Εάν δεν είναι ήδη ενεργοποιημένη η οθόνη, πατήστε το κουμπί λειτουργίας για να την ενεργοποιήσετε.
- **2.** Πατήστε το κουμπί Menu (Μενού).
- **3.** Χρησιμοποιήστε τα τρία κουμπιά λειτουργιών για να περιηγηθείτε, να επιλέξετε και να προσαρμόσετε τις επιλογές του μενού. Οι ετικέτες των κουμπιών στην οθόνη μεταβάλλονται ανάλογα με το μενού ή το υπομενού που είναι ενεργό.

Ο ακόλουθος πίνακας παραθέτει τις πιθανές επιλογές μενού στο κύριο μενού OSD. Περιλαμβάνει περιγραφές για κάθε ρύθμιση και τις επιπτώσεις της στην εμφάνιση ή την απόδοση της οθόνης σας.

**Πίνακας 2-1 Επιλογές του μενού OSD και περιγραφές σχετικά με τη χρήση ενός κουμπιού**

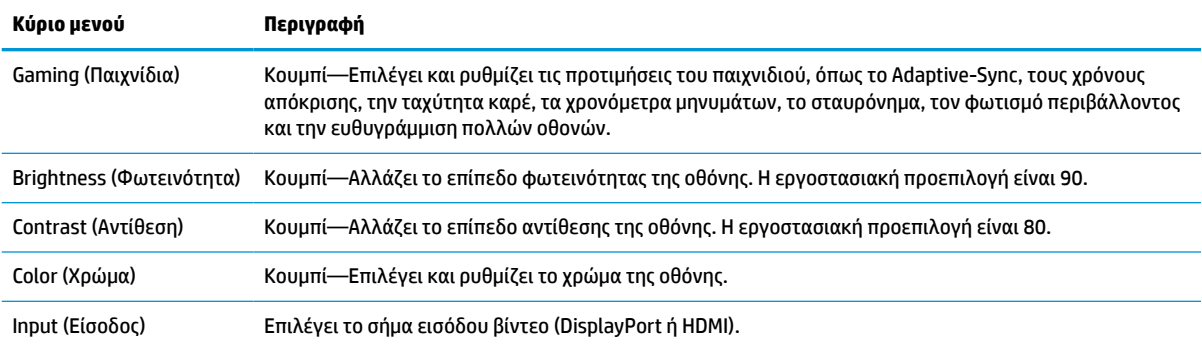

<span id="page-24-0"></span>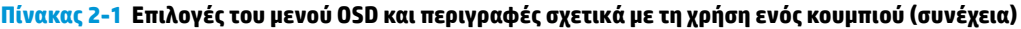

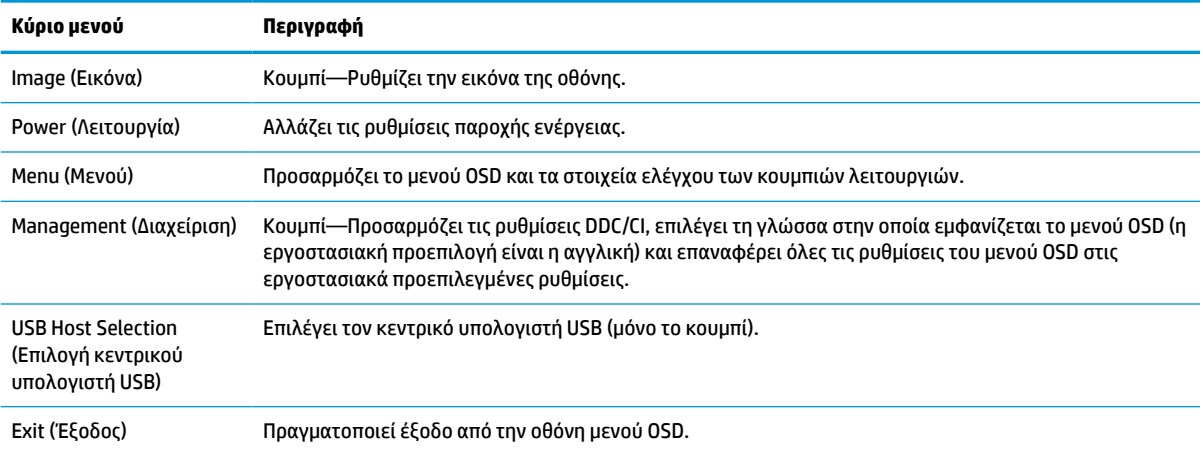

## **Χρήση των κουμπιών λειτουργιών OSD**

Τα κουμπιά λειτουργιών προσφέρουν χρήσιμες ενέργειες και μπορείτε να τα προσαρμόσετε όλα εκτός από ένα για να τα κάνετε ακόμα πιο χρήσιμα.

**ΣΗΜΕΙΩΣΗ:** Οι ενέργειες των κουμπιών λειτουργιών διαφέρουν ανάλογα με το μοντέλο της οθόνης.

Για πληροφορίες σχετικά με την αλλαγή της λειτουργίας των κουμπιών, ανατρέξτε στην ενότητα Νέα [αντιστοίχιση των κουμπιών λειτουργιών στη σελίδα 20.](#page-25-0)

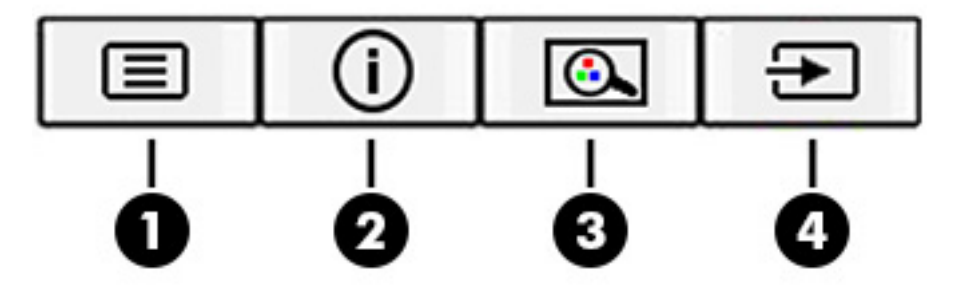

**Πίνακας 2-2 Ονόματα και περιγραφές κουμπιών**

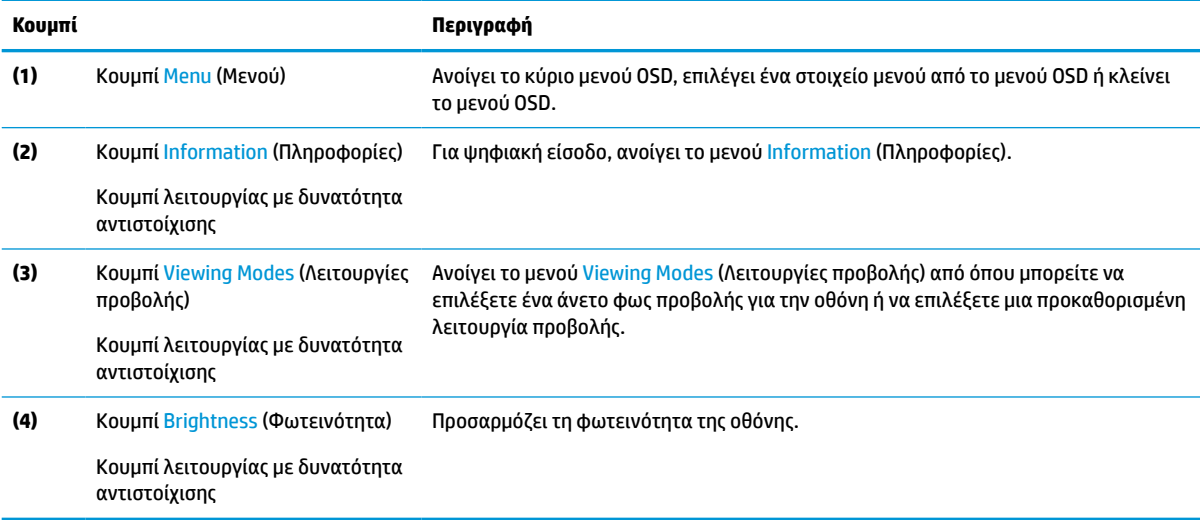

# <span id="page-25-0"></span>**Νέα αντιστοίχιση των κουμπιών λειτουργιών**

Με εξαίρεση το κουμπί **Menu** (Μενού), μπορείτε να αλλάξετε την ενέργεια που σχετίζεται με ένα κουμπί λειτουργίας από την προεπιλεγμένη ενέργεια για να μπορείτε να έχετε γρήγορη πρόσβαση στα στοιχεία μενού που χρησιμοποιούνται συχνότερα.

Για να αντιστοιχίσετε εκ νέου τα κουμπιά λειτουργιών:

- **1.** Πατήστε το κουμπί Menu (Μενού) για να ανοίξετε το μενού OSD.
- **2.** Επιλέξτε **Menu** (Μενού), **Assign Buttons** (Αντιστοίχιση κουμπιών) και, στη συνέχεια, ορίστε μία από τις διαθέσιμες επιλογές για το κουμπί που θέλετε να αντιστοιχίσετε.

## **Χρήση της Αυτόματης αναστολής λειτουργίας (μόνο σε επιλεγμένα προϊόντα)**

Η οθόνη διαθέτει μια λειτουργία εξοικονόμησης ενέργειας που ονομάζεται Αυτόματη αναστολή λειτουργίας και είναι μια κατάσταση μειωμένης κατανάλωσης ενέργειας. Αυτή η ενότητα περιγράφει πώς μπορείτε να ενεργοποιήσετε ή να προσαρμόσετε την Αυτόματη αναστολή λειτουργίας στην οθόνη σας.

Όταν είναι ενεργοποιημένη η Αυτόματη αναστολή λειτουργίας (ενεργοποιημένη από προεπιλογή), η οθόνη μεταβαίνει σε κατάσταση λειτουργίας μειωμένης κατανάλωσης ενέργειας όταν ο υπολογιστής στείλει σήμα λειτουργίας χαμηλής κατανάλωσης ενέργειας (απουσία σήματος οριζόντιου ή κατακόρυφου συγχρονισμού).

Κατά τη μετάβαση σε αυτήν την κατάσταση λειτουργίας μειωμένης κατανάλωσης ενέργειας (Αυτόματη αναστολή λειτουργίας), η οθόνη είναι κενή, ο οπισθοφωτισμός απενεργοποιείται και η φωτεινή ένδειξη λειτουργίας γίνεται πορτοκαλί. Η οθόνη καταναλώνει λιγότερο από 0,5 W ισχύος όταν βρίσκεται σε αυτήν την κατάσταση λειτουργίας μειωμένης κατανάλωσης ενέργειας. Η οθόνη επανέρχεται από την Αυτόματη αναστολή λειτουργίας όταν ο υπολογιστής στείλει ένα ενεργό σήμα στην οθόνη (για παράδειγμα, εάν ενεργοποιήσετε το ποντίκι ή το πληκτρολόγιο).

Για να απενεργοποιήσετε την Αυτόματη αναστολή λειτουργίας στο OSD:

- **1.** Πατήστε το κουμπί Menu (Μενού) για να ανοίξετε το OSD, ή πατήστε το κέντρο του χειριστηρίου OSD για να ανοίξετε το OSD.
- **2.** Στο OSD, επιλέξτε **Power** (Λειτουργία).
- **3.** Επιλέξτε **Auto-Sleep Mode** (Αυτόματη αναστολή λειτουργίας) και, στη συνέχεια, επιλέξτε **Off** (Απενεργοποίηση).

### **Χρήση της λειτουργίας χαμηλού μπλε φωτός (μόνο σε επιλεγμένα προϊόντα)**

Η μείωση του μπλε φωτός που εκπέμπεται από την οθόνη μειώνει την έκθεση των ματιών σας στο μπλε φως. Η οθόνη αυτή χρησιμοποιεί ένα χαμηλό μπλε φως στην προεπιλεγμένη λειτουργία ρύθμισης.

Στην προεπιλεγμένη λειτουργία ρύθμισης, το χαμηλό μπλε φως αυτής της οθόνης είναι πιστοποιημένο από την TÜV ότι μειώνει την έξοδο μπλε φωτός και δημιουργεί μια πιο χαλαρωτική και λιγότερο διεγερτική εικόνα όταν διαβάζετε περιεχόμενο στην οθόνη.

# <span id="page-26-0"></span>**Προσαρμογή εξόδου μπλε φωτός (μόνο σε επιλεγμένα προϊόντα)**

Η μείωση του μπλε φωτός που εκπέμπεται από την οθόνη μειώνει την έκθεση των ματιών σας στο μπλε φως. Η οθόνη παρέχει μια ρύθμιση με την οποία μπορείτε να μειώσετε την έξοδο μπλε φωτός και να δημιουργήσετε μια πιο χαλαρωτική και λιγότερο διεγερτική εικόνα όταν διαβάζετε περιεχόμενο στην οθόνη.

Για να προσαρμόσετε την έξοδο μπλε φωτός της οθόνης:

**1.** Πατήστε ένα από τα κουμπιά OSD για να ενεργοποιήσετε τα κουμπιά και, στη συνέχεια, πατήστε το κουμπί Menu (Μενού) για να ανοίξετε το μενού OSD. Επιλέξτε **Color** (Χρώμα).

Εάν χρησιμοποιείτε χειριστήριο, πατήστε το κέντρο του χειριστηρίου OSD για να ανοίξετε το OSD.

- **2.** Επιλέξτε **Low Blue Light** (Χαμηλό μπλε φως) από τις επιλογές ρύθμισης.
	- **Low Blue Light** (Χαμηλό μπλε φως): (Με πιστοποίηση TÜV) Μειώνει το μπλε φως για μεγαλύτερη άνεση για τα μάτια.
	- **Reading** (Ανάγνωση): Βελτιστοποιεί το μπλε φως και τη φωτεινότητα για προβολή σε εσωτερικό χώρο.
	- **Night** (Νυχτερινή): Προσαρμόζει την οθόνη στο χαμηλότερο μπλε φως και μειώνει την επίδραση στον ύπνο.
- **3.** Επιλέξτε **Save and Return** (Αποθήκευση και επιστροφή) για να αποθηκεύσετε τη ρύθμισή σας και να κλείσετε το μενού. Επιλέξτε **Cancel** (Άκυρο) εάν δεν θέλετε να αποθηκεύσετε τη ρύθμισή σας.
- **4.** Στο κύριο μενού, επιλέξτε **Exit** (Έξοδος).

# <span id="page-27-0"></span>**3 Υποστήριξη και αντιμετώπιση προβλημάτων**

Εάν η οθόνη σας δεν λειτουργεί όπως θα έπρεπε, ενδέχεται να μπορείτε να επιλύσετε το θέμα ακολουθώντας τις οδηγίες αυτής της ενότητας.

## **Επίλυση συνηθισμένων θεμάτων**

Στον παρακάτω πίνακα αναφέρονται πιθανά θέματα, η πιθανή αιτία κάθε θέματος και οι προτεινόμενες λύσεις.

| Θέματα                                                                                  | Πιθανή αιτία                                                           | Λύση                                                                                                    |
|-----------------------------------------------------------------------------------------|------------------------------------------------------------------------|----------------------------------------------------------------------------------------------------|
| Η οθόνη είναι κενή ή το<br>βίντεο αναβοσβήνει.                                          | Το καλώδιο τροφοδοσίας δεν είναι<br>συνδεδεμένο.                       | Συνδέστε το καλώδιο τροφοδοσίας.                                                                                                    |
|                                                                                         | Η οθόνη είναι απενεργοποιημένη.                                        | Πατήστε το κουμπί λειτουργίας της οθόνης.                                                                                                    |
|                                                                                         |                                                                        | ΣΗΜΕΙΩΣΗ: Εάν το πάτημα του κουμπιού λειτουργίας δεν<br>έχει αποτέλεσμα, πατήστε παρατεταμένα το κουμπί<br>λειτουργίας για 10 δευτερόλεπτα για να απενεργοποιήσετε<br>το χαρακτηριστικό κλειδώματος του κουμπιού λειτουργίας. |
|                                                                                         | Ο κύριος διακόπτης λειτουργίας είναι<br>στη θέση απενεργοποίησης.      | Θέστε τον κύριο διακόπτη λειτουργίας στην πίσω πλευρά της<br>οθόνης στη θέση ενεργοποίησης.                                                                                                    |
|                                                                                         | Το καλώδιο βίντεο δεν είναι σωστά<br>συνδεδεμένο.                      | Συνδέστε το καλώδιο βίντεο σωστά. Για περισσότερες<br>πληροφορίες, ανατρέξτε στην ενότητα Σύνδεση των<br>καλωδίων στη σελίδα 10.                                                                                              |
|                                                                                         | Το σύστημα βρίσκεται σε Αυτόματη<br>αναστολή λειτουργίας.              | Πατήστε οποιοδήποτε πλήκτρο στο πληκτρολόγιο ή<br>μετακινήστε το ποντίκι για να απενεργοποιήσετε το<br>βοηθητικό πρόγραμμα απενεργοποίησης της οθόνης.                                                                        |
|                                                                                         | Η κάρτα βίντεο δεν είναι συμβατή.                                      | Ανοίξετε το μενού OSD και επιλέξτε το μενού <b>Input</b> (Είσοδος).<br>Ορίστε την επιλογή Auto-Switch Input (Αυτόματη εναλλαγή<br>εισόδου) σε Off (Απενεργοποίηση) και επιλέξτε χειροκίνητα<br>την είσοδο.                    |
|                                                                                         |                                                                        | ή                                                                                                    |
|                                                                                         |                                                                        | Αντικαταστήστε την κάρτα βίντεο ή συνδέστε το καλώδιο<br>βίντεο σε μια από τις ενσωματωμένες πηγές βίντεο του<br>υπολογιστή.                                                                                                  |
| Η εικόνα εμφανίζεται θολή,<br>δυσδιάκριτη ή πολύ<br>σκοτεινή.                           | Το επίπεδο φωτεινότητας είναι πολύ<br>χαμηλό.                          | Ανοίξτε το μενού OSD και επιλέξτε Brightness (Φωτεινότητα)<br>για να ρυθμίσετε την κλίμακα φωτεινότητας όπως απαιτείται.                                                                                                    |
| Στην οθόνη εμφανίζεται το<br>μήνυμα «Check Video Cable»<br>(Ελέγξτε το καλώδιο βίντεο). | Το καλώδιο βίντεο της οθόνης έχει<br>αποσυνδεθεί.                      | Συνδέστε το κατάλληλο καλώδιο σήματος βίντεο μεταξύ του<br>υπολογιστή και της οθόνης. Βεβαιωθείτε ότι ο υπολογιστής<br>είναι απενεργοποιημένος κατά τη σύνδεση του καλωδίου<br>βίντεο.                                        |
| Στην οθόνη εμφανίζεται το<br>μήνυμα «Input Signal Out of                                | Η ρύθμιση της ανάλυσης ή/και του<br>ρυθμού ανανέωσης της εικόνας είναι | Αλλάξτε τις ρυθμίσεις έτσι ώστε να υποστηρίζονται.                                                                                                    |

**Πίνακας 3-1 Συνηθισμένα θέματα και λύσεις**

<span id="page-28-0"></span>**Πίνακας 3-1 Συνηθισμένα θέματα και λύσεις (συνέχεια)**

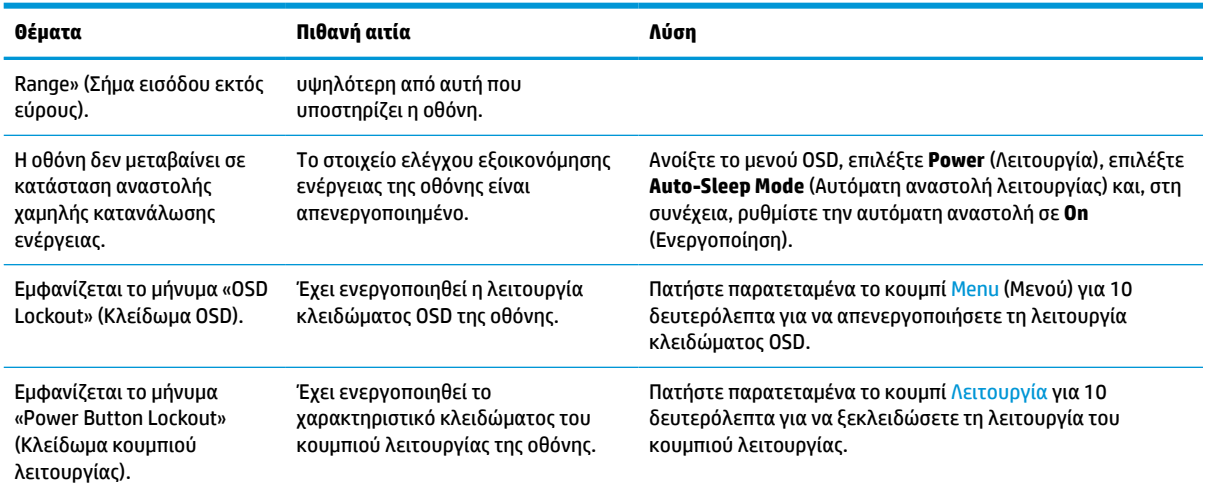

# **Κλείδωμα κουμπιών**

Η λειτουργία κλειδώματος κουμπιού είναι διαθέσιμη μόνο όταν η οθόνη είναι ενεργοποιημένη, εμφανίζεται ενεργό σήμα και το μενού OSD είναι κλειστό. Κρατώντας πατημένο το κουμπί λειτουργίας ή το κουμπί Menu (Μενού) για 10 δευτερόλεπτα, απενεργοποιείτε το αντίστοιχο κουμπί. Μπορείτε να ενεργοποιήσετε πάλι το κουμπί πατώντας το ξανά παρατεταμένα για 10 δευτερόλεπτα.

# **Χρήση της λειτουργίας αυτόματης προσαρμογής (αναλογική είσοδος)**

Η λειτουργία αυτόματης ρύθμισης ενεργοποιείται αυτόματα και προσπαθεί να βελτιστοποιήσει την οθόνη σας σε πολλές περιπτώσεις.

- Εγκατάσταση οθόνης
- Επαναφορά εργοστασιακών ρυθμίσεων του υπολογιστή
- Αλλαγή της ανάλυσης της οθόνης

Μπορείτε επίσης να βελτιστοποιήσετε χειροκίνητα την απόδοση της οθόνης για την είσοδο VGA (αναλογική) οποιαδήποτε στιγμή από το μενού Auto Adjustment (Αυτόματη ρύθμιση) στο OSD. Μπορείτε επίσης να πραγματοποιήσετε λήψη του βοηθητικού προγράμματος μοτίβου αυτόματης ρύθμισης από τη διεύθυνση <http://www.hp.com/support>.

Μην χρησιμοποιήσετε τη συγκεκριμένη διαδικασία εάν η οθόνη χρησιμοποιεί μια είσοδο διαφορετική από VGA. Αν η οθόνη χρησιμοποιεί είσοδο VGA (αναλογική), αυτή η διαδικασία μπορεί να διορθώσει τις ακόλουθες συνθήκες ποιότητας εικόνας:

- Θολή ή ασαφής εστίαση
- Εφέ εμφάνισης δεύτερης εικόνας και σχηματισμού ραβδώσεων ή σκιών
- Ασθενείς κάθετες γραμμές
- Λεπτές, οριζόντιες γραμμές κύλισης
- Μη κεντραρισμένη εικόνα

Για να χρησιμοποιήσετε τη λειτουργία αυτόματης προσαρμογής:

- <span id="page-29-0"></span>**1.** Ενεργοποιήστε την οθόνη και, στη συνέχεια, περιμένετε για 20 λεπτά πριν από την προσαρμογή.
- **2.** Πατήστε το κουμπί Menu (Μενού) για να ανοίξετε το μενού OSD, επιλέξτε **Image** (Εικόνα) και, στη συνέχεια, επιλέξτε **Auto Adjustment** (Αυτόματη ρύθμιση). Εάν το αποτέλεσμα δεν είναι ικανοποιητικό, συνεχίστε με τη διαδικασία.
- **3.** Ανοίξτε το βοηθητικό πρόγραμμα αυτόματης ρύθμισης. (Μπορείτε να πραγματοποιήσετε λήψη αυτού του βοηθητικού προγράμματος από τη διεύθυνση [http://www.hp.com/support.](http://www.hp.com/support)) Εμφανίζεται το μοτίβο ελέγχου ρύθμισης.

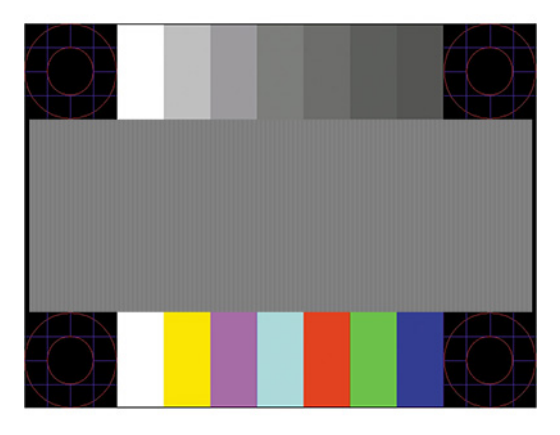

**4.** Για να εξέλθετε από το μοτίβο ελέγχου, πατήστε το πλήκτρο esc ή οποιοδήποτε άλλο πλήκτρο του πληκτρολογίου.

# **Βελτιστοποίηση της απόδοσης της εικόνας (αναλογική είσοδος)**

Εάν θέλετε να προσαρμόσετε τις ρυθμίσεις σας, αυτή η ενότητα περιγράφει πώς μπορείτε να βελτιστοποιήσετε την εικόνα της οθόνης με μη αυτόματο τρόπο.

Μπορείτε να ρυθμίσετε δύο στοιχεία ελέγχου στην οθόνη για να βελτιώσετε την απόδοση της εικόνας: Clock (Ρολόι) και Phase (Φάση) (διαθέσιμα στο μενού OSD). Χρησιμοποιήστε αυτά τα στοιχεία ελέγχου μόνο σε περίπτωση που η λειτουργία της αυτόματης ρύθμισης δεν παρέχει ικανοποιητική εικόνα.

**ΣΗΜΕΙΩΣΗ:** Μπορείτε να ρυθμίσετε τα στοιχεία ελέγχου Clock (Ρολόι) και Phase (Φάση) μόνο όταν χρησιμοποιείτε αναλογική είσοδο (VGA). Δεν είναι δυνατή η ρύθμιση αυτών των στοιχείων ελέγχου όταν χρησιμοποιείτε ψηφιακές εισόδους.

Πρώτα πρέπει να ρυθμιστεί σωστά το ρολόι, καθώς οι ρυθμίσεις φάσης εξαρτώνται από την κύρια ρύθμιση του ρολογιού.

- **Clock** (Ρολόι)—Αυξάνει ή μειώνει την τιμή για την ελαχιστοποίηση των κατακόρυφων ραβδώσεων ή λωρίδων που είναι ορατές στο φόντο της οθόνης.
- **Phase** (Φάση)—Αυξάνει ή μειώνει την τιμή για την ελαχιστοποίηση το τρεμοπαίγματος ή του θολώματος της εικόνας.
- **ΣΗΜΕΙΩΣΗ:** Όταν χρησιμοποιείτε τα στοιχεία ελέγχου, θα έχετε βέλτιστα αποτελέσματα χρησιμοποιώντας το βοηθητικό πρόγραμμα μοτίβου αυτόματης ρύθμισης. Μπορείτε να πραγματοποιήσετε λήψη αυτού του βοηθητικού προγράμματος από τη διεύθυνση [http://www.hp.com/support.](http://www.hp.com/support)

Κατά τη ρύθμιση των τιμών των Clock (Ρολόι) και Phase (Φάση), εάν οι εικόνες της οθόνης παραμορφωθούν, συνεχίστε να προσαρμόζετε τις τιμές μέχρι να εξαφανιστεί η παραμόρφωση. Για να επαναφέρετε τις εργοστασιακές ρυθμίσεις, πατήστε το κουμπί Menu (Μενού) για να ανοίξει το μενού OSD και επιλέξτε **Management** (Διαχείριση), **Factory Reset** (Επαναφορά εργοστασιακής κατάστασης) και **Yes** (Ναι).

Για να περιορίσετε την εμφάνιση κάθετων γραμμών (Ρολόι):

- **1.** Πατήστε το κουμπί Menu (Μενού) για να ανοίξετε το μενού OSD, επιλέξτε **Image** (Εικόνα) και, στη συνέχεια, επιλέξτε **Clock and Phase** (Ρολόι και Φάση).
- **2.** Επιλέξτε **Clock** (Ρολόι) και, στη συνέχεια, χρησιμοποιήστε τα κουμπιά OSD τα οποία εμφανίζουν εικονίδια επάνω και κάτω βέλους, για να εξαλείψετε τις κάθετες ραβδώσεις. Συνιστάται να πατάτε τα κουμπιά αργά, ώστε να μην προσπεράσετε το βέλτιστο σημείο ρύθμισης.

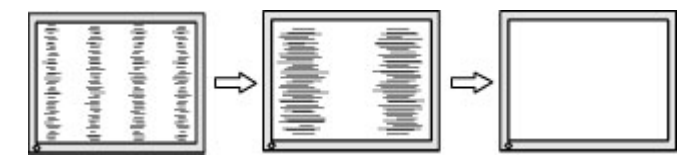

**3.** Αφού ρυθμίσετε το ρολόι, εάν στην οθόνη παρουσιαστεί τρεμόπαιγμα, θόλωμα ή γραμμές, προχωρήστε στη ρύθμιση της φάσης.

Για να εξαλείψετε το τρεμόπαιγμα ή το θόλωμα (φάση):

- **1.** Πατήστε το κουμπί Menu (Μενού) για να ανοίξετε το μενού OSD, επιλέξτε **Image** (Εικόνα) και, στη συνέχεια, επιλέξτε **Clock and Phase** (Ρολόι και Φάση).
- **2.** Επιλέξτε **Phase** (Φάση) και, στη συνέχεια, χρησιμοποιήστε τα κουμπιά OSD στην οθόνη τα οποία εμφανίζουν εικονίδια επάνω και κάτω βέλους, για να εξαλείψετε το τρεμόπαιγμα ή το θόλωμα της οθόνης. Ενδέχεται να μην είναι δυνατή η εξάλειψη του τρεμοπαίγματος ή του θολώματος, ανάλογα με τον υπολογιστή ή την εγκατεστημένη κάρτα γραφικών.

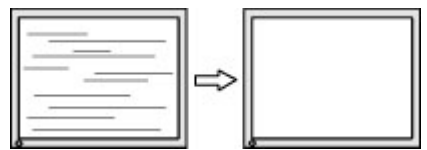

Για να διορθώσετε τη θέση της οθόνης (Οριζόντια ή Κατακόρυφα):

- **1.** Πατήστε το κουμπί Menu (Μενού) για να ανοίξετε το μενού OSD, επιλέξτε **Image** (Εικόνα) και, στη συνέχεια, επιλέξτε **Image Position** (Θέση εικόνας).
- **2.** Πατήστε τα κουμπιά OSD στην οθόνη τα οποία εμφανίζουν εικονίδια επάνω και κάτω βέλους, για να ρυθμίσετε σωστά τη θέση της εικόνας στην περιοχή προβολής της οθόνης. Η επιλογή **Horizontal Position** (Οριζόντια θέση) μετατοπίζει την εικόνα αριστερά ή δεξιά, η επιλογή **Vertical Position**  (Κατακόρυφη θέση) μετατοπίζει την εικόνα πάνω ή κάτω.

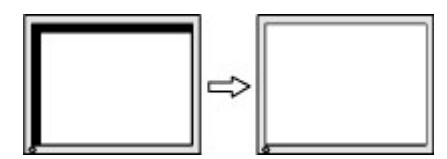

# <span id="page-31-0"></span>**4 Συντήρηση της οθόνης**

Με σωστή συντήρηση, η οθόνη σας μπορεί να λειτουργεί για πολλά χρόνια. Οι οδηγίες αυτές παρέχουν βήματα που μπορείτε να ακολουθήσετε για να διατηρείτε την οθόνη σας στην καλύτερη δυνατή κατάσταση.

# **Οδηγίες συντήρησης**

Ακολουθήστε αυτές τις οδηγίες για να βελτιώσετε την απόδοση και τη διάρκεια ζωής της οθόνης.

- Μην ανοίγετε το πλαίσιο της οθόνης και μην προσπαθείτε να την επισκευάσετε μόνοι σας. Προσαρμόζετε μόνο τα χειριστήρια που περιγράφονται στις οδηγίες λειτουργίας. Αν η οθόνη σας δεν λειτουργεί κανονικά ή αν έχει υποστεί πτώση ή ζημιά, επικοινωνήστε με έναν εξουσιοδοτημένο αντιπρόσωπο, μεταπωλητή ή πάροχο υπηρεσιών της HP.
- Χρησιμοποιείτε μόνο πηγή τροφοδοσίας και σύνδεση κατάλληλη για την οθόνη αυτή, όπως συνιστάται στην ετικέτα ή στην πίσω πλακέτα της οθόνης.
- Βεβαιωθείτε ότι η συνολική τιμή αμπέρ των προϊόντων που συνδέονται στην πρίζα δεν υπερβαίνει την τιμή ρεύματος της πρίζας AC και ότι η συνολική τιμή αμπέρ των προϊόντων που συνδέονται στο καλώδιο τροφοδοσίας δεν υπερβαίνει την τιμή του καλωδίου. Δείτε την ετικέτα ισχύος για να καθορίσετε την ένταση σε αμπέρ (AMPS ή A) για κάθε συσκευή.
- Εγκαταστήστε την οθόνη κοντά σε πρίζα, στην οποία έχετε εύκολη πρόσβαση. Αποσυνδέστε την οθόνη πιάνοντας το βύσμα σταθερά και τραβώντας το από την πρίζα. Δεν πρέπει να αποσυνδέετε ποτέ την οθόνη τραβώντας το καλώδιο.
- Απενεργοποιείτε την οθόνη όταν δεν είναι σε χρήση και χρησιμοποιείτε ένα πρόγραμμα προφύλαξης οθόνης. Με αυτόν τον τρόπο μπορεί να αυξηθεί σημαντικά η αναμενόμενη διάρκεια ζωής της οθόνης.
- **ΣΗΜΕΙΩΣΗ:** Οι οθόνες που εμφανίζουν μόνιμη αποτύπωση εικόνας στην οθόνη δεν καλύπτονται από την εγγύηση HP.
- Ποτέ μη φράζετε τις υποδοχές και τα ανοίγματα του πλαισίου και μη σπρώχνετε αντικείμενα μέσα σε αυτά. Αυτά τα ανοίγματα παρέχουν εξαερισμό.
- Μην ρίπτετε την οθόνη και μην την τοποθετείτε σε ασταθή επιφάνεια.
- Μην αφήνετε αντικείμενα επάνω στο καλώδιο τροφοδοσίας. Μην πατάτε επάνω στο καλώδιο.
- Τοποθετήστε την οθόνη σε καλά αεριζόμενη περιοχή, μακριά από υπερβολικό φωτισμό, θερμότητα ή υγρασία.

### **Καθαρισμός της οθόνης**

Χρησιμοποιήστε αυτές τις οδηγίες για να καθαρίσετε την οθόνη σας όταν είναι απαραίτητο.

- **1.** Απενεργοποιήστε την οθόνη και αποσυνδέστε το καλώδιο τροφοδοσίας από την πρίζα AC.
- **2.** Αποσυνδέστε τυχόν εξωτερικές συσκευές.
- **3.** Ξεσκονίστε την οθόνη σκουπίζοντας την πρόσοψη και το πλαίσιο με ένα μαλακό, καθαρό, αντιστατικό πανί.
- **4.** Για περιπτώσεις με μεγαλύτερη δυσκολία καθαρισμού, χρησιμοποιήστε μείγμα νερού και ισοπροπυλικής αλκοόλης σε αναλογία 50/50.

<span id="page-32-0"></span>**ΣΗΜΑΝΤΙΚΟ:** Για τον καθαρισμό της οθόνης ή του πλαισίου της μη χρησιμοποιείτε καθαριστικά που περιέχουν υλικά με βάση το πετρέλαιο, όπως βενζόλιο, διαλυτικό ή άλλη πτητική ουσία. Αυτά τα χημικά μπορεί να καταστρέψουν την οθόνη σας.

**ΣΗΜΑΝΤΙΚΟ:** Ψεκάστε το καθαριστικό σε ένα πανί και χρησιμοποιήστε το υγρό πανί για να σκουπίσετε απαλά την επιφάνεια της οθόνης. Μην ψεκάζετε ποτέ το καθαριστικό απευθείας επάνω στην επιφάνεια της οθόνης. Μπορεί να περάσει πίσω από το πλαίσιο και να προκαλέσει βλάβη στα ηλεκτρονικά στοιχεία. Το πανί πρέπει να είναι ελαφρά νοτισμένο, όχι βρεγμένο. Η είσοδος νερού στα ανοίγματα εξαερισμού ή σε άλλα σημεία εισόδου μπορεί να προκαλέσει βλάβη στην οθόνη. Αφήστε την οθόνη να στεγνώσει φυσικά πριν από τη χρήση.

**5.** Αφού αφαιρέσετε τη σκόνη και τη βρωμιά, μπορείτε επίσης να καθαρίσετε τις επιφάνειες με απολυμαντικό. Ο Παγκόσμιος Οργανισμός Υγείας (ΠΟΥ) συνιστά τον καθαρισμό των επιφανειών, και κατόπιν την απολύμανσή τους, ως τη βέλτιστη πρακτική για την πρόληψη της εξάπλωσης των ιογενών νόσων του αναπνευστικού και των βλαβερών βακτηρίων. Ένα απολυμαντικό που περιλαμβάνεται στις οδηγίες καθαρισμού της HP είναι ένα διάλυμα αλκοόλης που αποτελείται από 70% ισοπροπυλική αλκοόλη και 30% νερό. Αυτό το διάλυμα είναι επίσης γνωστό ως οινόπνευμα εντριβών και πωλείται στα περισσότερα καταστήματα.

### **Μεταφορά/αποστολή της οθόνης**

Φυλάξτε την αρχική συσκευασία σε έναν χώρο αποθήκευσης. Ενδέχεται να τη χρειαστείτε αργότερα αν αποστείλετε την οθόνη ή μετακομίσετε.

# <span id="page-33-0"></span>**Α Τεχνικές προδιαγραφές**

Αυτή η ενότητα περιλαμβάνει τεχνικές προδιαγραφές για τα φυσικά χαρακτηριστικά της οθόνης σας, όπως το βάρος και τις διαστάσεις προβολής, καθώς και τις απαιτούμενες περιβαλλοντικές συνθήκες λειτουργίας και το εύρος πηγής τροφοδοσίας.

Όλες οι προδιαγραφές αντιπροσωπεύουν τις τυπικές προδιαγραφές που παρέχονται από τους κατασκευαστές εξαρτημάτων της HP. Η πραγματική απόδοση μπορεί να είναι μικρότερη ή μεγαλύτερη.

**ΣΗΜΕΙΩΣΗ:** Για τις πιο πρόσφατες προδιαγραφές ή για πρόσθετες προδιαγραφές σχετικά με αυτό το προϊόν, επισκεφτείτε τη διεύθυνση<http://www.hp.com/go/quickspecs/> και αναζητήστε το μοντέλο της οθόνης σας, για να βρείτε τα QuickSpecs του συγκεκριμένου μοντέλου.

# **Προδιαγραφές μοντέλου 95,29 cm (37,52 ίντσες)**

Αυτή η ενότητα παρέχει προδιαγραφές για την οθόνη σας.

#### **Πίνακας Α-1 Τεχνικές προδιαγραφές**

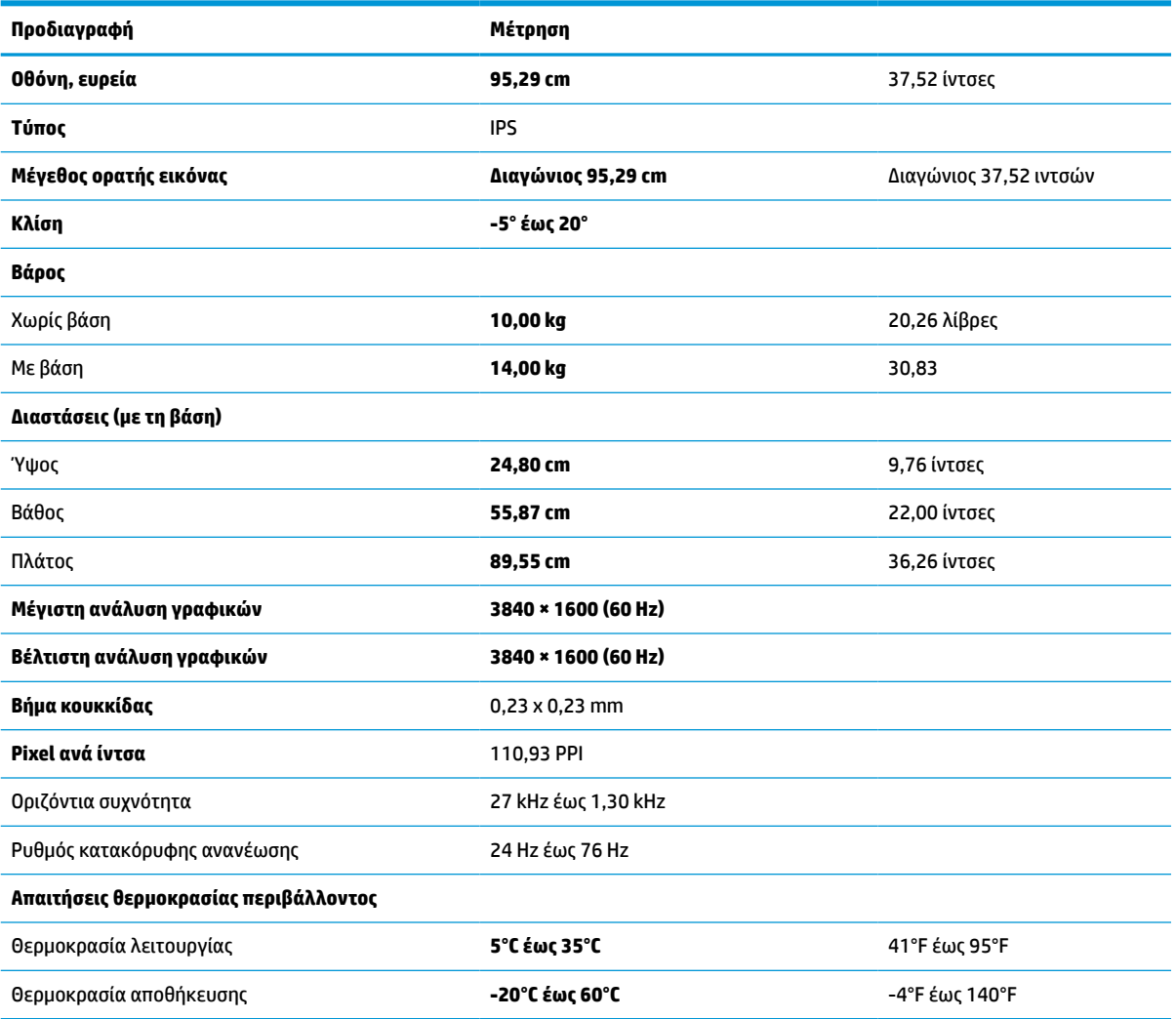

<span id="page-34-0"></span>**Πίνακας Α-1 Τεχνικές προδιαγραφές (συνέχεια)**

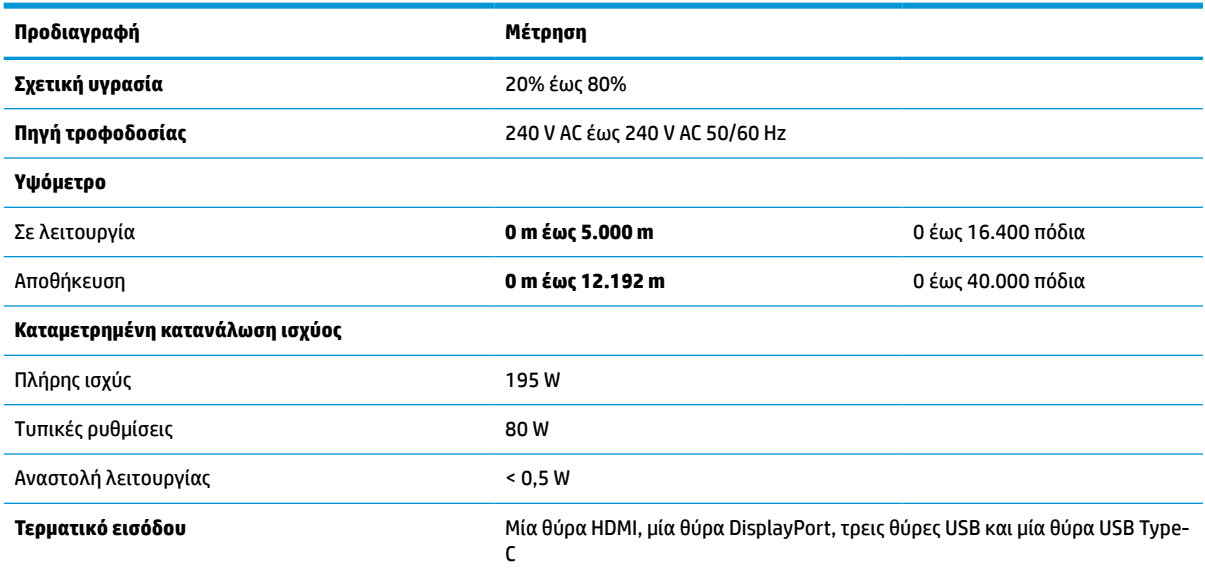

# **Προκαθορισμένες αναλύσεις οθόνης**

Οι αναλύσεις οθόνης που παρατίθενται παρακάτω είναι οι λειτουργίες που χρησιμοποιούνται συχνότερα και που έχουν οριστεί ως εργοστασιακές προεπιλογές. Η οθόνη αναγνωρίζει αυτόματα αυτές τις προκαθορισμένες λειτουργίες, οι οποίες θα εμφανίζονται με κανονικές διαστάσεις και στο κέντρο της οθόνης.

# **Προκαθορισμένες αναλύσεις οθόνης**

Οι αναλύσεις οθόνης που παρατίθενται παρακάτω είναι οι λειτουργίες που χρησιμοποιούνται συχνότερα και που ορίζονται ως εργοστασιακές προεπιλογές. Η οθόνη αυτή αναγνωρίζει αυτόματα αυτές τις προκαθορισμένες λειτουργίες και θα εμφανίζονται με κανονικές διαστάσεις και στο κέντρο της οθόνης.

| Προκαθορι<br>σμένη<br>ρύθμιση | Морфή pixel        | Οριζόντια συχνότητα (kHz) | Κατακόρυφη συχνότητα (Hz) |
|-------------------------------|--------------------|---------------------------|---------------------------|
| 1                             | $640 * 480$        | 60,0                      | 60,000                    |
| 2                             | $720 * 400$        | 70,0                      | 70,087                    |
| 3                             | $800 * 600$        | 37,879                    | 60,317                    |
| 4                             | $1024 \times 768$  | 31,469                    | 60,000                    |
| 5                             | 1280 × 720         | 45,000                    | 60,000                    |
| 6                             | $1280 * 800$       | 49,702                    | 60,000                    |
| 7                             | 1280 × 1024        | 63,981                    | 60,000                    |
| 8                             | $1440 \times 900$  | 55,468                    | 60,000                    |
| 9                             | $1600 * 900$       | 60,000                    | 60,000                    |
| 10                            | $1600 \times 1200$ | 65,290                    | 60,000                    |

**Πίνακας Α-2 Προκαθορισμένες αναλύσεις οθόνης**

<span id="page-35-0"></span>**Πίνακας Α-2 Προκαθορισμένες αναλύσεις οθόνης (συνέχεια)**

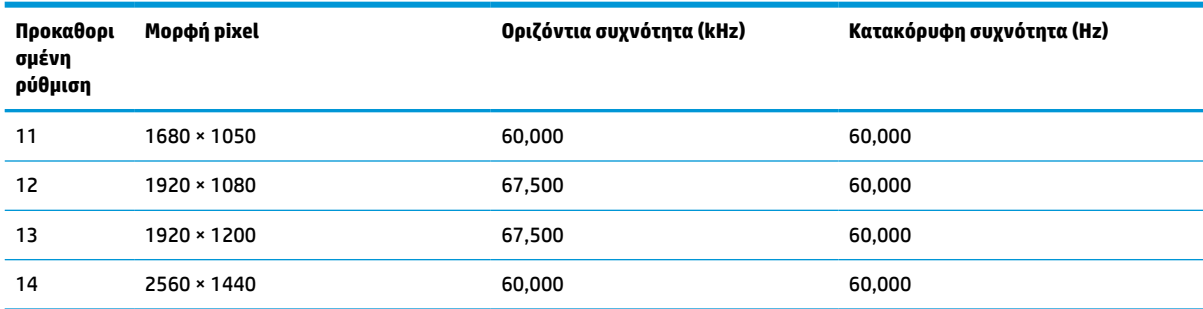

# **Μορφές βίντεο υψηλής ευκρίνειας**

Αυτή η ενότητα παρέχει μορφές βίντεο υψηλής ευκρίνειας.

| Προκαθο<br>ρισμένη<br>ρύθμιση | Όνομα χρονισμού  | Морфή pixel      | Οριζόντια συχνότητα<br>(kHz) | Κατακόρυφη<br>συχνότητα (Hz) |
|-------------------------------|------------------|------------------|------------------------------|------------------------------|
| 1                             | 480 <sub>p</sub> | $720 \times 480$ | 31,469                       | 59,94                        |
| 2                             | 576 <sub>p</sub> | $720 \times 576$ | 31,250                       | 50,00                        |
| 3                             | 720p50           | 1280 × 720       | 37,500                       | 50,00                        |
| 4                             | 720p60           | 1280 × 720       | 45,000                       | 60,00                        |
| 5                             | 1080p50          | 1920 × 1080      | 56,250                       | 50,00                        |
| 6                             | 1080p60          | 1920 × 1080      | 67,500                       | 60,00                        |

**Πίνακας Α-3 Μορφές βίντεο υψηλής ευκρίνειας**

# **Προδιαγραφές τροφοδοτικού**

Αυτή η ενότητα παρέχει τις προδιαγραφές του τροφοδοτικού.

#### **Πίνακας Α-4 Προδιαγραφές τροφοδοτικού**

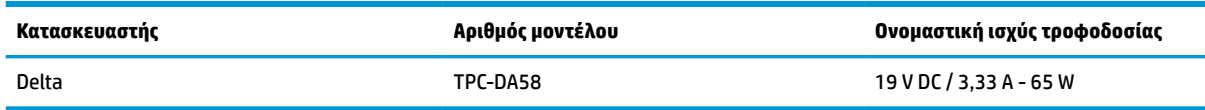

# **Λειτουργία εξοικονόμησης ενέργειας**

Αυτή η οθόνη υποστηρίζει κατάσταση λειτουργίας μειωμένης κατανάλωσης ενέργειας.

Η είσοδος σε κατάσταση λειτουργίας μειωμένης κατανάλωσης ενέργειας πραγματοποιείται σε περίπτωση που η οθόνη εντοπίσει απουσία σήματος οριζόντιου ή κατακόρυφου συγχρονισμού. Μόλις εντοπίσει την απουσία των σημάτων αυτών, η οθόνη μένει κενή, απενεργοποιείται ο οπισθοφωτισμός και η φωτεινή ένδειξη λειτουργίας γίνεται πορτοκαλί. Σε κατάσταση λειτουργίας μειωμένης κατανάλωσης ενέργειας, η οθόνη χρησιμοποιεί ενέργεια < 0,5 W. Παρεμβάλλεται μια σύντομη περίοδος προθέρμανσης προτού η οθόνη επιστρέψει σε κανονική κατάσταση λειτουργίας.

Για οδηγίες σχετικά με τη ρύθμιση της κατάστασης λειτουργίας εξοικονόμησης ενέργειας (μερικές φορές ονομάζεται «λειτουργία διαχείρισης ενέργειας»), ανατρέξτε στο εγχειρίδιο του υπολογιστή.

#### **ΣΗΜΕΙΩΣΗ:** Αυτό το χαρακτηριστικό εξοικονόμησης ενέργειας λειτουργεί μόνο όταν η οθόνη είναι συνδεδεμένη σε υπολογιστή που διαθέτει λειτουργίες εξοικονόμησης ενέργειας.

Επιλέγοντας ρυθμίσεις από το βοηθητικό πρόγραμμα χρονομέτρου αναστολής λειτουργίας της οθόνης, μπορείτε επίσης να προγραμματίσετε την οθόνη ώστε να ενεργοποιείται η κατάσταση λειτουργίας μειωμένης κατανάλωσης ενέργειας σε μια προκαθορισμένη χρονική στιγμή. Όταν το βοηθητικό πρόγραμμα χρονομέτρου αναστολής λειτουργίας της οθόνης προκαλέσει τη μετάβαση της οθόνης σε κατάσταση λειτουργίας μειωμένης κατανάλωσης ενέργειας, η φωτεινή ένδειξη λειτουργίας γίνεται πορτοκαλί και αναβοσβήνει.

# <span id="page-37-0"></span>**Β Προσβασιμότητα**

Ο στόχος της HP είναι να σχεδιάζει, να κατασκευάζει και να διαθέτει στην αγορά προϊόντα, υπηρεσίες και πληροφορίες που μπορεί να χρησιμοποιήσει ο καθένας, είτε μεμονωμένα είτε με τη βοήθεια κατάλληλων συσκευών ή εφαρμογών τεχνολογίας υποβοήθησης (ΑΤ) τρίτων κατασκευαστών.

# **HP και προσβασιμότητα**

Καθώς η HP καταβάλλει κάθε δυνατή προσπάθεια για να ενσωματώσει την πολυμορφία, την κοινωνική ένταξη, την εργασία και την καθημερινότητα στη δομή της ως εταιρείας, αυτό αντικατοπτρίζεται σε κάθε της ενέργεια. Επιδίωξη της HP είναι να δημιουργήσει ένα περιβάλλον όπου δεν υπάρχει χώρος για διακρίσεις, με στόχο τη διασύνδεση των ανθρώπων με τη δύναμη της τεχνολογίας σε όλο τον κόσμο.

### **Εύρεση των απαιτούμενων εργαλείων**

Η τεχνολογία μπορεί να δώσει νέα ώθηση στο ανθρώπινο δυναμικό σας. Η τεχνολογία υποβοήθησης απομακρύνει τα εμπόδια και σας βοηθά να δημιουργήσετε συνθήκες ανεξαρτησίας στο σπίτι, στο γραφείο και στην κοινότητά σας. Η τεχνολογία υποβοήθησης συμβάλλει στην ενίσχυση, τη διατήρηση και τη βελτίωση των λειτουργικών δυνατοτήτων των ηλεκτρονικών και πληροφοριακών συστημάτων.

Για περισσότερες πληροφορίες, ανατρέξτε στην ενότητα [Πώς να βρείτε την καλύτερη τεχνολογία](#page-38-0)  [υποβοήθησης στη σελίδα 33.](#page-38-0)

### **Η δέσμευση της HP**

Η HP δεσμεύεται να παρέχει προϊόντα και υπηρεσίες που είναι προσβάσιμα σε άτομα με αναπηρία. Αυτή η δέσμευση υποστηρίζει τους στόχους πολυμορφίας της εταιρείας και βοηθά να εξασφαλίζουμε ότι τα πλεονεκτήματα της τεχνολογίας είναι διαθέσιμα σε όλους.

Ο στόχος της HP ως προς την προσβασιμότητα είναι να σχεδιάζουμε, να παράγουμε και να διαθέτουμε στην αγορά προϊόντα και υπηρεσίες που μπορούν να χρησιμοποιηθούν από όλους, συμπεριλαμβανομένων των ατόμων με αναπηρία, είτε μεμονωμένα είτε σε συνδυασμό με κατάλληλες συσκευές υποβοήθησης.

Για να επιτύχουμε αυτόν το στόχο, η παρούσα Πολιτική προσβασιμότητας ορίζει επτά βασικές επιδιώξεις που καθοδηγούν τις ενέργειες της HP ως εταιρείας. Όλοι οι διευθυντές και οι υπάλληλοι της HP οφείλουν να υποστηρίζουν αυτές τις επιδιώξεις και την υλοποίησή τους, ανάλογα με τους ρόλους και τις αρμοδιότητές τους:

- Ενίσχυση της ενημέρωσης για θέματα προσβασιμότητας εντός της HP και κατάλληλη εκπαίδευση των υπαλλήλων, ώστε να είναι σε θέση να σχεδιάζουν, να παράγουν και να διαθέτουν στην αγορά προσβάσιμα προϊόντα και υπηρεσίες.
- Κατάρτιση οδηγιών προσβασιμότητας για προϊόντα και υπηρεσίες, και ανάληψη της ευθύνης για την υλοποίηση των οδηγιών από τις ομάδες ανάπτυξης προϊόντων, όπου αυτό είναι ανταγωνιστικά, τεχνικά και οικονομικά εφικτό.
- Συμμετοχή ατόμων με αναπηρία στην κατάρτιση των οδηγιών προσβασιμότητας, και στη σχεδίαση και τον έλεγχο προϊόντων και υπηρεσιών.
- Καταγραφή των δυνατοτήτων προσβασιμότητας και δημοσιοποίηση πληροφοριών σχετικά με τα προϊόντα και τις υπηρεσίες της HP σε προσβάσιμη μορφή.
- Θέσπιση συνεργασιών με κορυφαίους παρόχους τεχνολογιών και λύσεων υποβοήθησης.
- <span id="page-38-0"></span>● Υποστήριξη της εσωτερικής και εξωτερικής έρευνας και ανάπτυξης που θα βελτιώσει την τεχνολογία υποβοήθησης που σχετίζεται με τα προϊόντα και τις υπηρεσίες της HP.
- Υποστήριξη και συμβολή στη θέσπιση προτύπων και οδηγιών του κλάδου μας σχετικά με την προσβασιμότητα.

### **International Association of Accessibility Professionals (IAAP)**

H IAAP είναι μια μη κερδοσκοπική ένωση που επικεντρώνεται στην προώθηση των επαγγελμάτων που σχετίζονται με την προσβασιμότητα μέσω δικτύωσης, επιμόρφωσης και πιστοποίησης. Ο στόχος της είναι να βοηθήσει τους επαγγελματίες που ασχολούνται με την προσβασιμότητα να αναπτύξουν και να προωθήσουν τις καριέρες τους, και να προσφέρει στις επιχειρήσεις τη δυνατότητα να ενσωματώσουν καλύτερα την προσβασιμότητα στα προϊόντα και τις υποδομές τους.

Ως ιδρυτικό μέλος, σκοπός της HP είναι να συμμετέχει, μαζί με άλλους οργανισμούς, στην προώθηση της προσβασιμότητας. Αυτή η δέσμευση υποστηρίζει το στόχο προσβασιμότητας της HP για τη σχεδίαση, την παραγωγή και τη διάθεση προϊόντων και υπηρεσιών που μπορούν να χρησιμοποιηθούν αποτελεσματικά από άτομα με αναπηρία.

Η IAAP θα ενδυναμώσει το επάγγελμα, συνδέοντας επαγγελματίες, φοιτητές και επιχειρήσεις από όλο τον κόσμο, και καθιστώντας εφικτή την ανταλλαγή πληροφοριών. Εάν ενδιαφέρεστε να μάθετε περισσότερα, μεταβείτε στη διεύθυνση <http://www.accessibilityassociation.org> για να συμμετάσχετε στην online κοινότητα, να εγγραφείτε στα ενημερωτικά δελτία και να μάθετε για τις διαθέσιμες επιλογές συνδρομής.

### **Πώς να βρείτε την καλύτερη τεχνολογία υποβοήθησης**

Όλοι, συμπεριλαμβανομένων των ατόμων με αναπηρία ή ηλικιακούς περιορισμούς, πρέπει να μπορούν να επικοινωνούν, να εκφράζονται και να συνδέονται με τον κόσμο χρησιμοποιώντας την τεχνολογία. Η HP έχει δεσμευτεί να ενισχύσει την ενημέρωση για θέματα προσβασιμότητας όχι μόνο σε ό,τι αφορά το προσωπικό της, αλλά και για τους πελάτες και τους συνεργάτες της.

Τα προϊόντα της HP διαθέτουν πληθώρα τεχνολογιών υποβοήθησης που απλοποιούν τη χρήση τους, από μεγαλύτερες γραμματοσειρές που διαβάζονται πιο εύκολα και λύσεις φωνητικής αναγνώρισης που σας επιτρέπουν να ξεκουράζετε τα χέρια σας μέχρι οποιαδήποτε άλλη τεχνολογία υποβοήθησης που μπορεί να σας βοηθήσει. Πώς να επιλέξετε;

#### **Αξιολόγηση αναγκών**

Η τεχνολογία μπορεί να δώσει νέα ώθηση στο ανθρώπινο δυναμικό σας. Η τεχνολογία υποβοήθησης απομακρύνει τα εμπόδια και σας βοηθά να δημιουργήσετε συνθήκες ανεξαρτησίας στο σπίτι, στο γραφείο και στην κοινότητά σας. Η τεχνολογία υποβοήθησης (ΑΤ) συμβάλλει στην ενίσχυση, τη διατήρηση και τη βελτίωση των λειτουργικών δυνατοτήτων των ηλεκτρονικών και πληροφοριακών συστημάτων.

Μπορείτε να επιλέξετε από πολλά προϊόντα τεχνολογίας υποβοήθησης. Η αξιολόγηση της τεχνολογίας υποβοήθησης θα σας επιτρέψει να αποτιμήσετε διάφορα προϊόντα, να βρείτε απαντήσεις στα ερωτήματά σας και να επιλέξετε την καλύτερη λύση για τις ανάγκες σας. Θα διαπιστώσετε ότι οι επαγγελματίες που έχουν τα κατάλληλα προσόντα για να αξιολογήσουν τις τεχνολογίες υποβοήθησης προέρχονται από πολλούς τομείς, συμπεριλαμβανομένων των επαγγελματιών που έχουν άδεια άσκησης επαγγέλματος ή πιστοποίηση στους τομείς της φυσικοθεραπείας, της εργοθεραπείας, της παθολογίας ομιλίας/λόγου, αλλά και σε άλλες ειδικότητες. Ωστόσο, υπάρχουν και άλλοι επαγγελματίες που μπορούν να παρέχουν πληροφορίες αξιολόγησης, έστω και αν δεν έχουν συναφή άδεια άσκησης επαγγέλματος ή πιστοποίηση. Θα πρέπει να ενημερωθείτε σχετικά με την εμπειρία, την εξειδίκευση και τις χρεώσεις του καθενός, ώστε να αποφασίσετε ποιος είναι κατάλληλος για τις ανάγκες σας.

#### <span id="page-39-0"></span>**Δυνατότητες προσβασιμότητας των προϊόντων ΗΡ**

Οι σύνδεσμοι αυτοί παρέχουν πληροφορίες για τις δυνατότητες προσβασιμότητας και τις τεχνολογίες υποβοήθησης, εφόσον υπάρχουν, που περιλαμβάνουν τα διάφορα προϊόντα της HP. Αυτές οι πηγές ενημέρωσης θα σας βοηθήσουν να επιλέξετε τις δυνατότητες και τα προϊόντα τεχνολογίας υποβοήθησης που είναι καταλληλότερα για τις δικές σας ανάγκες.

- Τρίτη ηλικία και προσβασιμότητα HP: Μεταβείτε στη διεύθυνση <http://www.hp.com>και πληκτρολογήστε Προσβασιμότητα στο πλαίσιο αναζήτησης. Επιλέξτε **Γραφείο τρίτης ηλικίας και προσβασιμότητας**.
- Υπολογιστές HP: Για τα Windows 7, Windows 8 και Windows 10, μεταβείτε στη διεύθυνση <http://www.hp.com/support>, πληκτρολογήστε Επιλογές προσβασιμότητας Windows στο πλαίσιο αναζήτησης **Αναζήτηση στη βιβλιοθήκη γνώσεων**. Επιλέξτε το κατάλληλο λειτουργικό σύστημα στα αποτελέσματα.
- Αγορές HP, περιφερειακά για προϊόντα HP: Μεταβείτε στη διεύθυνση<http://store.hp.com>, επιλέξτε **Shop**  (Κατάστημα) και, στη συνέχεια, επιλέξτε **Monitors** (Οθόνες) ή **Accessories** (Βοηθητικός εξοπλισμός).

Εάν χρειάζεστε επιπλέον υποστήριξη σχετικά με τις δυνατότητες προσβασιμότητας του προϊόντος σας HP, ανατρέξτε στην ενότητα [Επικοινωνία με την υποστήριξη στη σελίδα 36.](#page-41-0)

Επιπλέον σύνδεσμοι για εξωτερικούς συνεργάτες και προμηθευτές που μπορεί να προσφέρουν επιπρόσθετη βοήθεια:

- [Πληροφορίες για την προσβασιμότητα από τη Microsoft \(Windows 7, Windows 8, Windows 10, Microsoft](http://www.microsoft.com/enable) [Office\)](http://www.microsoft.com/enable)
- [Πληροφορίες για την προσβασιμότητα των προϊόντων Google \(Android, Chrome, Google Apps\)](https://www.google.com/accessibility/)

# **Πρότυπα και νομοθεσία**

Διάφορες χώρες σε όλο τον κόσμο θεσπίζουν κανονισμούς για τη βελτίωση της πρόσβασης των ατόμων με αναπηρίες σε προϊόντα και υπηρεσίες. Οι κανονισμοί αυτοί ισχύουν για τα προϊόντα και τις υπηρεσίες τηλεπικοινωνιών, τους υπολογιστές και τους εκτυπωτές με συγκεκριμένες λειτουργίες επικοινωνίας και αναπαραγωγής βίντεο, καθώς και για τη σχετική τεκμηρίωση και τις υπηρεσίες υποστήριξης πελατών.

### **Πρότυπα**

Το Συμβούλιο Πρόσβασης (Access Board) των ΗΠΑ θέσπισε το Άρθρο 508 των προτύπων του Ομοσπονδιακού Κανονισμού Προμηθειών (FAR - Federal Acquisition Regulation) για την αντιμετώπιση ζητημάτων πρόσβασης σε τεχνολογίες πληροφοριών και επικοινωνίας (ΤΠΕ) από άτομα με φυσικές, αισθητηριακές ή νοητικές αναπηρίες.

Τα πρότυπα περιέχουν συγκεκριμένα τεχνικά κριτήρια για τους διάφορους τύπους τεχνολογιών, καθώς και απαιτήσεις βασισμένες στην απόδοση που επικεντρώνονται στις λειτουργικές ικανότητες των καλυπτόμενων προϊόντων. Προβλέπονται συγκεκριμένα κριτήρια για τις εφαρμογές λογισμικού και τα λειτουργικά συστήματα, τις διαδικτυακές πληροφορίες και εφαρμογές, τους υπολογιστές, τα προϊόντα τηλεπικοινωνιών, τα βίντεο και τα πολυμέσα, και τα αυτόνομα κλειστά προϊόντα.

#### **Εντολή 376 – EN 301 549**

Η Ευρωπαϊκή Ένωση δημιούργησε το πρότυπο EN 301 549 στο πλαίσιο της Εντολής 376 ως ένα online κιτ εργαλείων για την προμήθεια προϊόντων ΤΠΕ από δημόσιους φορείς. Το πρότυπο αυτό καθορίζει τις απαιτήσεις προσβασιμότητας για τα προϊόντα και τις υπηρεσίες ΤΠΕ, ενώ περιλαμβάνει και μια περιγραφή των διαδικασιών ελέγχου και των μεθοδολογιών αξιολόγησης για κάθε τέτοια απαίτηση.

#### <span id="page-40-0"></span>**Κατευθυντήριες γραμμές για την προσβασιμότητα στο περιεχόμενο του παγκόσμιου ιστού (WCAG)**

Οι Κατευθυντήριες γραμμές για την προσβασιμότητα στο περιεχόμενο του παγκόσμιου ιστού (WCAG) που εκδόθηκαν στο πλαίσιο της πρωτοβουλίας της Κοινοπραξίας για τον Παγκόσμιο Ιστό (W3C) για την προσβασιμότητα (WAI) βοηθούν τους σχεδιαστές ιστότοπων και τους προγραμματιστές να δημιουργούν ιστότοπους που αντεπεξέρχονται καλύτερα στις ανάγκες των ατόμων με αναπηρία ή με περιορισμούς λόγω ηλικίας.

Οι κατευθυντήριες γραμμές WCAG προωθούν την προσβασιμότητα σε όλο το φάσμα του διαδικτυακού περιεχομένου (κείμενα, εικόνες, ήχοι και βίντεο) και των διαδικτυακών εφαρμογών. Οι κατευθυντήριες γραμμές WCAG μπορούν να ελεγχθούν με ακρίβεια, είναι εύκολες στην κατανόηση και τη χρήση, και προσφέρουν στους προγραμματιστές την απαιτούμενη ευελιξία για να καινοτομούν. Η έκδοση 2.0 των κατευθυντήριων γραμμών WCAG έχει επίσης εγκριθεί ως πρότυπο [ISO/IEC 40500:2012](http://www.iso.org/iso/iso_catalogue/catalogue_tc/catalogue_detail.htm?csnumber=58625/).

Πιο συγκεκριμένα, οι κατευθυντήριες γραμμές WCAG αφορούν τα εμπόδια που αντιμετωπίζουν τα άτομα με οπτικές, ακουστικές, σωματικές, νοητικές και νευρολογικές αναπηρίες, καθώς και οι μεγαλύτεροι σε ηλικία χρήστες με ανάγκες προσβασιμότητας, σε ό,τι αφορά την πρόσβασή τους στο διαδίκτυο. Η έκδοση 2.0 των κατευθυντήριων γραμμών WCAG προβλέπει τα εξής χαρακτηριστικά για το προσβάσιμο περιεχόμενο:

- **Αντιληπτό** (π.χ. μέσω εναλλακτικών κειμένων για τις εικόνες και υποτίτλων για το ηχητικό υλικό, προσαρμοστικότητας παρουσίασης και χρωματικής αντίθεσης)
- **Λειτουργικό** (θέματα πρόσβασης μέσω πληκτρολογίου, χρωματικής αντίθεσης, χρόνων εισαγωγής, αποφυγής κρίσεων επιληψίας και εύκολης πλοήγησης)
- **Κατανοητό** (θέματα αναγνωσιμότητας, προβλεψιμότητας και υποβοήθησης εισαγωγής)
- **Ισχυρό** (π.χ. θέματα συμβατότητας με τεχνολογίες υποβοήθησης)

### **Νομοθεσία και κανονισμοί**

Η προσβασιμότητα στην πληροφορική και τις πληροφορίες έχει εξελιχθεί σε έναν τομέα αυξανόμενης νομοθετικής σημασίας. Οι παρακάτω σύνδεσμοι παρέχουν πληροφορίες σχετικά με σημαντικούς νόμους, κανονισμούς και πρότυπα.

- [Ηνωμένες Πολιτείες](http://www8.hp.com/us/en/hp-information/accessibility-aging/legislation-regulation.html#united-states)
- **[Καναδάς](http://www8.hp.com/us/en/hp-information/accessibility-aging/legislation-regulation.html#canada)**
- **[Ευρώπη](http://www8.hp.com/us/en/hp-information/accessibility-aging/legislation-regulation.html#europe)**
- [Αυστραλία](http://www8.hp.com/us/en/hp-information/accessibility-aging/legislation-regulation.html#australia)

# **Χρήσιμες πηγές και σύνδεσμοι για την προσβασιμότητα**

Οι παρακάτω οργανισμοί, ιδρύματα και λοιποί φορείς αποτελούν ενδεχομένως καλή πηγή πληροφόρησης σχετικά με τις αναπηρίες και τους ηλικιακούς περιορισμούς.

**ΣΗΜΕΙΩΣΗ:** Η λίστα είναι ενδεικτική. Αυτοί οι οργανισμοί παρέχονται μόνο για ενημερωτικούς σκοπούς. Η HP αποποιείται κάθε ευθύνη για πληροφορίες ή στοιχεία επικοινωνίας που μπορεί να βρείτε στο Internet. Η εμφάνιση σε αυτή τη σελίδα δεν υπονοεί έγκριση από την HP.

### **Οργανισμοί**

Οι παρακάτω οργανισμοί είναι μερικοί μόνο από αυτούς που παρέχουν πληροφορίες σχετικά με τις αναπηρίες και τους περιορισμούς λόγω ηλικίας.

- <span id="page-41-0"></span>American Association of People with Disabilities (AAPD)
- The Association of Assistive Technology Act Programs (ATAP)
- Hearing Loss Association of America (HLAA)
- Information Technology Technical Assistance and Training Center (ITTATC)
- **Lighthouse International**
- **National Association of the Deaf**
- **National Federation of the Blind**
- Rehabilitation Engineering & Assistive Technology Society of North America (RESNA)
- Telecommunications for the Deaf and Hard of Hearing, Inc. (TDI)
- W3C Web Accessibility Initiative (WAI)

### **Εκπαιδευτικά ιδρύματα**

Πολλά εκπαιδευτικά ιδρύματα, συμπεριλαμβανομένων των παρακάτω παραδειγμάτων, παρέχουν πληροφορίες σχετικά με τις αναπηρίες και τους περιορισμούς που σχετίζονται με την ηλικία.

- California State University, Northridge, Center on Disabilities (CSUN)
- University of Wisconsin Madison, Trace Center
- Πρόγραμμα χρήσης υπολογιστών του Πανεπιστημίου της Μινεσότα

### **Άλλες πηγές για την αναπηρία**

Πολλοί φορείς, συμπεριλαμβανομένων των παρακάτω παραδειγμάτων, παρέχουν πληροφορίες σχετικά με τις αναπηρίες και τους περιορισμούς που σχετίζονται με την ηλικία.

- Πρόγραμμα τεχνικής βοήθειας στο πλαίσιο του νόμου ADA
- ILO Global Business and Disability Network
- **EnableMart**
- Ευρωπαϊκό Φόρουμ Ατόμων με Αναπηρία
- **Job Accommodation Network**
- **Microsoft Enable**

### **Σύνδεσμοι HP**

Αυτοί οι σύνδεσμοι της HP παρέχουν πληροφορίες που αφορούν τις αναπηρίες και τους περιορισμούς λόγω ηλικίας.

[Οδηγός άνεσης και ασφάλειας της HP](http://www8.hp.com/us/en/hp-information/ergo/index.html)

[Πωλήσεις της HP σε δημόσιους φορείς](https://government.hp.com/)

# **Επικοινωνία με την υποστήριξη**

Η HP προσφέρει τεχνική υποστήριξη και βοήθεια σχετικά με τις επιλογές προσβασιμότητας για τους πελάτες με αναπηρία.

### **ΣΗΜΕΙΩΣΗ:** Η υποστήριξη παρέχεται μόνο στα Αγγλικά.

- Για τους πελάτες που είναι κωφοί ή βαρήκοοι και έχουν ερωτήσεις για την τεχνική υποστήριξη ή την προσβασιμότητα των προϊόντων HP:
	- Χρησιμοποιήστε το TRS/VRS/WebCapTel για να καλέσετε στο (877) 656-7058, Δευτέρα έως Παρασκευή, 6 π.μ. έως 9 μ.μ. Ορεινή ώρα (ΜΤ).
- Οι πελάτες με άλλες αναπηρίες ή με περιορισμούς λόγω ηλικίας που έχουν ερωτήσεις για την τεχνική υποστήριξη ή την προσβασιμότητα των προϊόντων HP μπορούν να χρησιμοποιήσουν μία από τις παρακάτω μεθόδους:
	- Καλέστε στο (888) 259-5707, Δευτέρα έως Παρασκευή, 6 π.μ. έως 9 μ.μ. Ορεινή ώρα (ΜΤ).
	- Συμπληρώστε τη [φόρμα επικοινωνίας για άτομα με αναπηρία ή με περιορισμούς λόγω ηλικίας.](https://h41268.www4.hp.com/live/index.aspx?qid=11387)

# <span id="page-43-0"></span>**Ευρετήριο**

#### **Α**

αριθμός προϊόντος [5](#page-10-0) ΑΤ (τεχνολογία υποβοήθησης) εύρεση [33](#page-38-0) σκοπός [32](#page-37-0) αυτόματη προσαρμογή (αναλογική είσοδος) [22](#page-27-0)

#### **Β**

βελτιστοποίηση της απόδοσης της εικόνας (αναλογική είσοδος) [22](#page-27-0), [24](#page-29-0) Βύσμα σύνδεσης DisplayPort [4](#page-9-0) βύσματα σύνδεσης θύρα mini DisplayPort [4](#page-9-0) λειτουργία [4](#page-9-0) DisplayPort [4](#page-9-0)

#### **Ε**

έναρξη χρήσης [1](#page-6-0) εξοικείωση με την οθόνη [2](#page-7-0) επικοινωνία με την τεχνική υποστήριξη [2](#page-7-0) ετικέτα [5](#page-10-0) ετικέτα προϊόντος [5](#page-10-0)

#### **Η**

η προσβασιμότητα χρειάζεται αξιολόγηση [33](#page-38-0)

#### **Θ**

Θύρα HDMI [4](#page-9-0) Θύρα USB Type-C [4](#page-9-0) θύρες HDMI [4](#page-9-0) USB Type-C [4](#page-9-0)

#### **Κ**

κουμπί μενού [3](#page-8-0) κουμπί OSD [3](#page-8-0)

#### **Π**

πηγές HP [2](#page-7-0) πηγές, προσβασιμότητα [35](#page-40-0) πληροφορίες για την ασφάλεια [1](#page-6-0) Πολιτική υποβοήθησης της HP [32](#page-37-0) προειδοποιήσεις [1](#page-6-0) προσβασιμότητα [32](#page-37-0), [34,](#page-39-0) [35,](#page-40-0) [36](#page-41-0) πρότυπα και νομοθεσία, προσβασιμότητα [34](#page-39-0) Πρότυπα προσβασιμότητας άρθρου 508 [34](#page-39-0)

#### **Σ**

σειριακός αριθμός [5](#page-10-0) στοιχεία μπροστινή πλευρά [3](#page-8-0) πίσω πλευρά [4](#page-9-0) στοιχεία πίσω πλευράς [4](#page-9-0) στοιχεία πρόσοψης [3](#page-8-0)

#### **Τ**

τεχνική υποστήριξη [2](#page-7-0) τεχνολογία υποβοήθησης (ΑΤ) εύρεση [33](#page-38-0) σκοπός [32](#page-37-0)

#### **Υ**

υποδοχές έξοδος ήχου (ακουστικά) [4](#page-9-0) υποδοχή εξόδου ήχου (ακουστικών) [4](#page-9-0) υποδοχή τροφοδοσίας [4](#page-9-0) υποστήριξη [2](#page-7-0) υποστήριξη πελατών, προσβασιμότητα [36](#page-41-0) Υποστήριξη HP [2](#page-7-0)

#### **I**

International Association of Accessibility Professionals [33](#page-38-0)